# **brother.**

# Ghidul utilizatorului de reţea

Ghidul utilizatorului de rețea vă oferă informații utile despre setările de reţea prin cablu şi reţea fără fir, folosite de imprimanta Brother. De asemenea, puteţi găsi informaţii despre protocoalele acceptate şi sfaturi detaliate pentru depanare.

Pentru a descărca cea mai recentă versiune a manualului, vizitaţi pagina Brother Solutions Center la (<http://solutions.brother.com/>). Pe pagina Brother Solutions Center puteţi descărca ultimele drivere şi utilitare pentru imprimanta dumneavoastră, puteţi citi Întrebările frecvente şi recomandările de depanare sau puteţi afla despre soluții speciale de imprimare.

Versiunea C

### **Modele**

Acest manual de utilizare este valabil pentru următoarele modele.

QL-580N/710W/720NW/1060N

### **Definiţii ale notelor**

În acest manual de utilizare sunt utilizate următoarele pictograme:

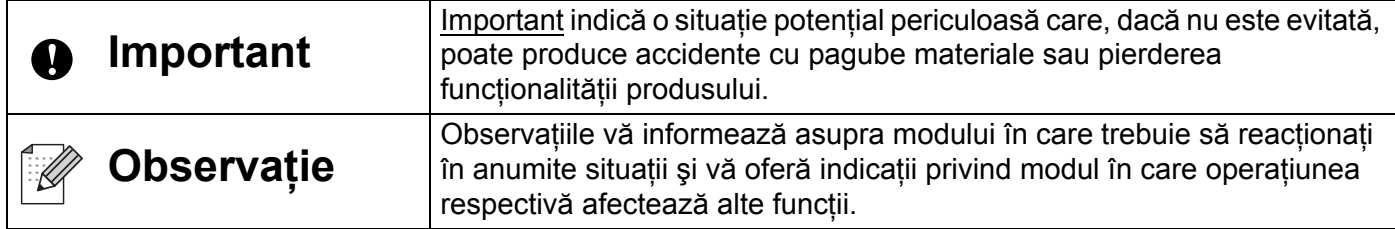

### **Notă referitoare la redactare şi publicare**

Acest manual, care include cele mai recente descrieri și specificații ale produselor, a fost realizat și publicat sub supravegherea companiei Brother Industries, Ltd.

Conținutul acestui manual, precum și specificațiile acestui produs, pot fi modificate fără aviz prealabil.

Compania Brother își rezervă dreptul de a efectua modificări, fără aviz prealabil, ale specificațiilor și materialelor continute în acest document și nu poate fi considerată răspunzătoare pentru niciun fel de pagube (inclusiv cele rezultate în mod indirect) cauzate de utilizarea materialelor prezentate, pagube ce includ, fără a se limita la, erorile tipografice şi alte erori aferente procesului de publicare.

© 2012 Brother Industries, Ltd. Toate drepturile rezervate.

### **OBSERVAŢIE IMPORTANTĂ**

- Acest produs este aprobat pentru utilizare numai în tara de achizitie. Nu folositi acest produs în afara tării de achizitie, deoarece acest lucru poate încălca reglementările privind telecomunicațiile fără fir și energia electrică din acea tară.
- $\blacksquare$  În acest document, termenul Windows  $^\circledR$  XP se referă la Windows  $^\circledR$  XP Professional și Windows  $^{\circledR}$  XP Home Edition. Windows  $^{\circledR}$  XP în acest document nu reprezintă Windows  $^{\circledR}$  XP x64 Edition.
- Windows Vista<sup>®</sup> în acest document reprezintă toate edițiile Windows Vista<sup>®</sup>.
- Windows  $^{\circledR}$  7 în acest document reprezintă toate editiile Windows  $^{\circledR}$  7.
- Windows Server<sup>®</sup> 2003 în acest document reprezintă edițiile Windows Server<sup>®</sup> 2003, Windows Server $^\circledR$  2003 R2. În plus, Windows Server $^\circledR$  2003 în acest document nu reprezintă Windows Server<sup>®</sup> 2003 x64 Edition.
- Windows Server<sup>®</sup> 2008 în acest document reprezintă toate edițiile Windows Server<sup>®</sup> 2008 și Windows Server<sup>®</sup> 2008 R2.
- Anumite modele nu sunt disponibile în toate tările.

### **Numerele Brother**

Pentru a primi asistenţă tehnică şi operaţională, trebuie să contactaţi distribuitorul din ţara în care aţi achiziţionat aparatul. Apelurile *trebuie efectuate din ţara respectivă*.

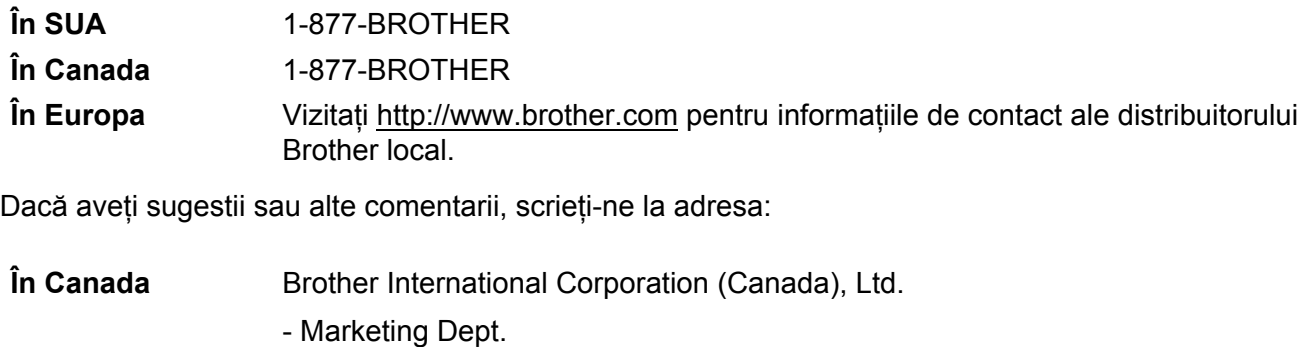

1 rue Hotel de Ville, Dollard-des-Ormeaux, Quebec, H9B 3H6 Canada **În Europa** European Product & Service Support

1 Tame Street, Audenshaw, Manchester M34 5JE, UK

Locațiile centrelor de service (Canada)

Pentru a afla locația unui centru de service autorizat Brother, sunați la 1-877-BROTHER.

#### **Informaţii de contact suplimentare**

Site-ul internaţional Brother:<http://www.brother.com>

Pentru a afla răspunsuri la întrebările frecvente (FAQ), informații despre asistența tehnică asociată produselor sau noi drivere şi utilitare, vizitaţi:<http://solutions.brother.com>

(Doar pentru SUA) Comandare accesorii şi consumabile Brother: <http://www.brothermall.com>

## **Cuprins**

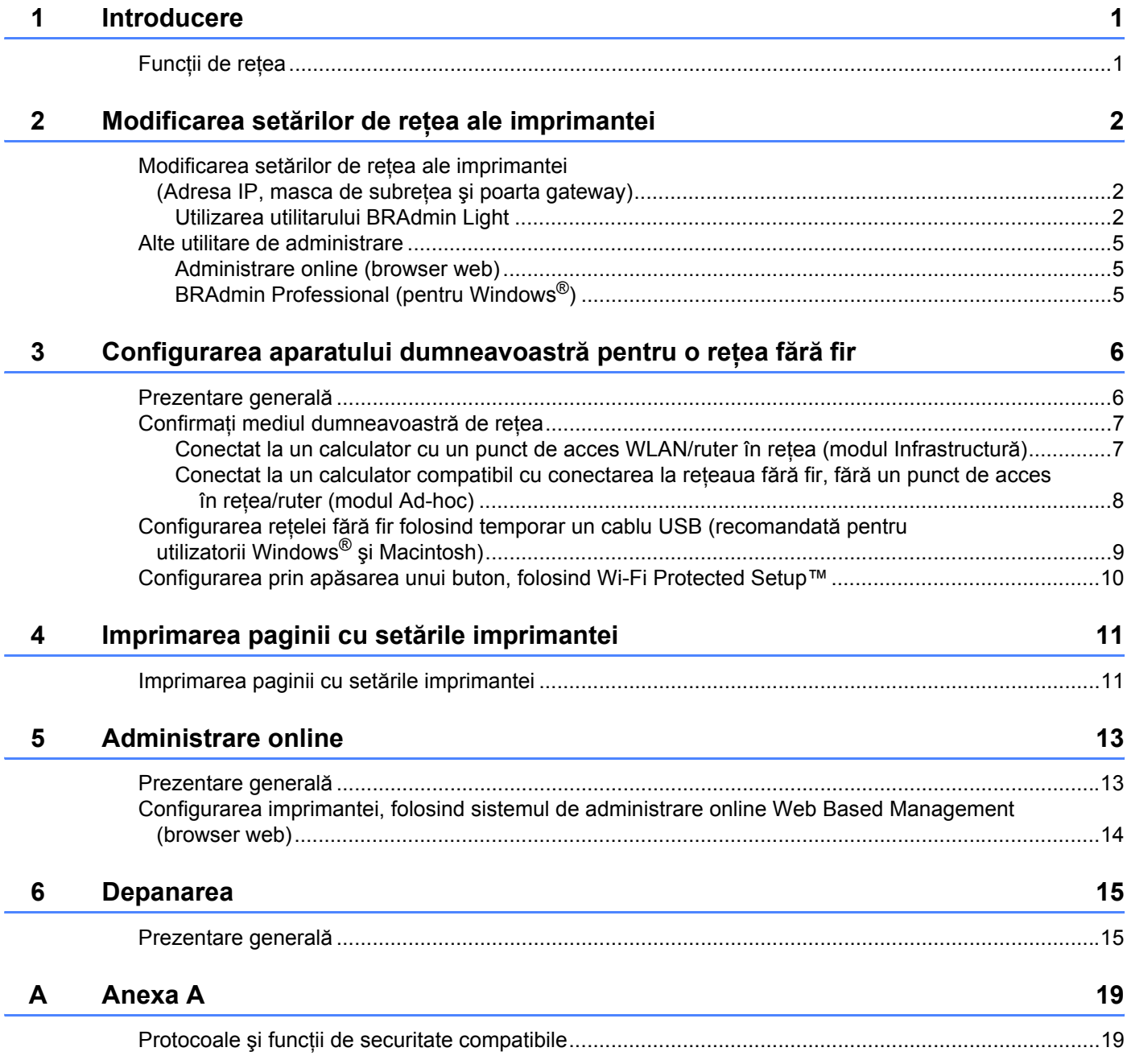

#### $\mathbf{B}$ Anexa B

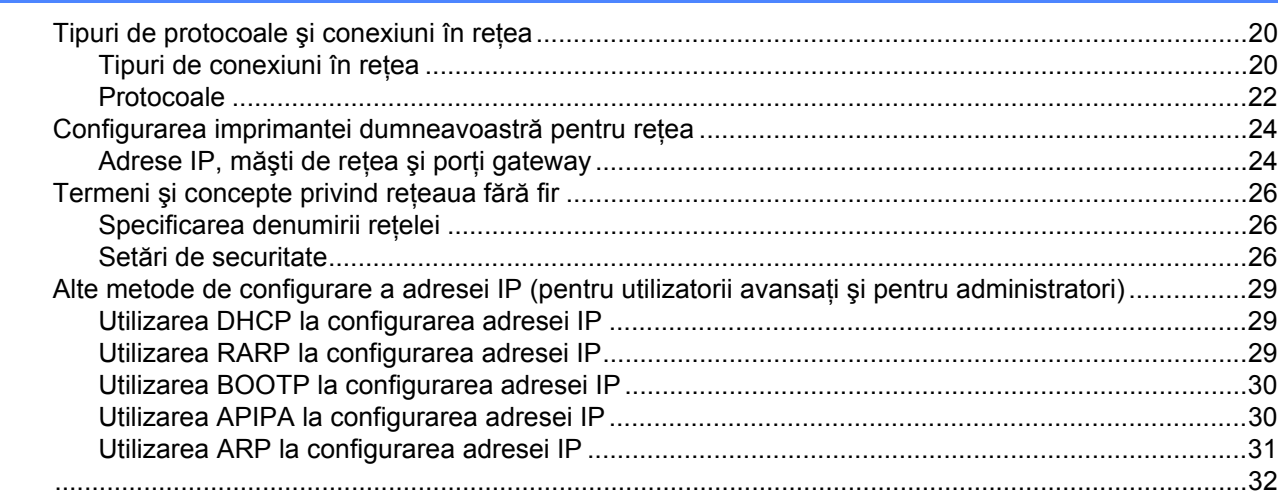

#### Anexa C  $\mathbf{C}$

 $32$ 

 $20$ 

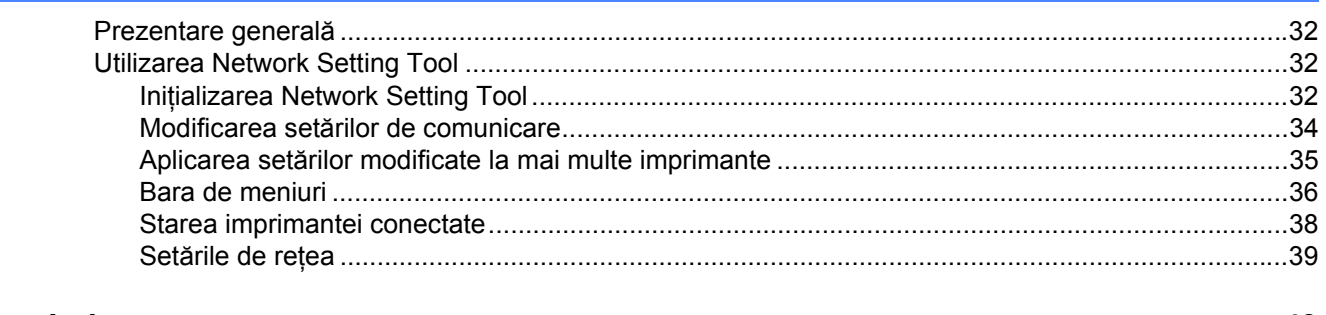

#### D Index

43

<span id="page-5-0"></span>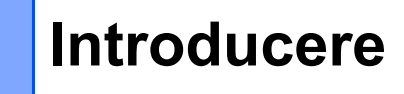

### <span id="page-5-1"></span>**Funcţii de reţea <sup>1</sup>**

Imprimanta Brother poate fi partajată printr-o rețea de cablu Ethernet de 10/100 Mb<sup>1</sup> sau printr-o rețea fără fir IEEE 802.11b/g/n utilizând serverul de imprimare în rețea intern. Serverul de imprimare oferă diferite funcții şi conexiuni, în funcţie de sistemul de operare din reţea, compatibil cu protocoalele TCP/IP. Următoarea diagramă indică ce funcții și conexiuni de rețea sunt acceptate de fiecare sistem de operare.

#### **Observaţie**

**1**

Deşi imprimanta Brother poate fi utilizată atât în rețeaua pe cablu<sup>1</sup>, cât și în rețeaua fără fir, aceste conexiuni nu pot fi utilizate simultan.

<span id="page-5-9"></span><span id="page-5-6"></span><span id="page-5-5"></span>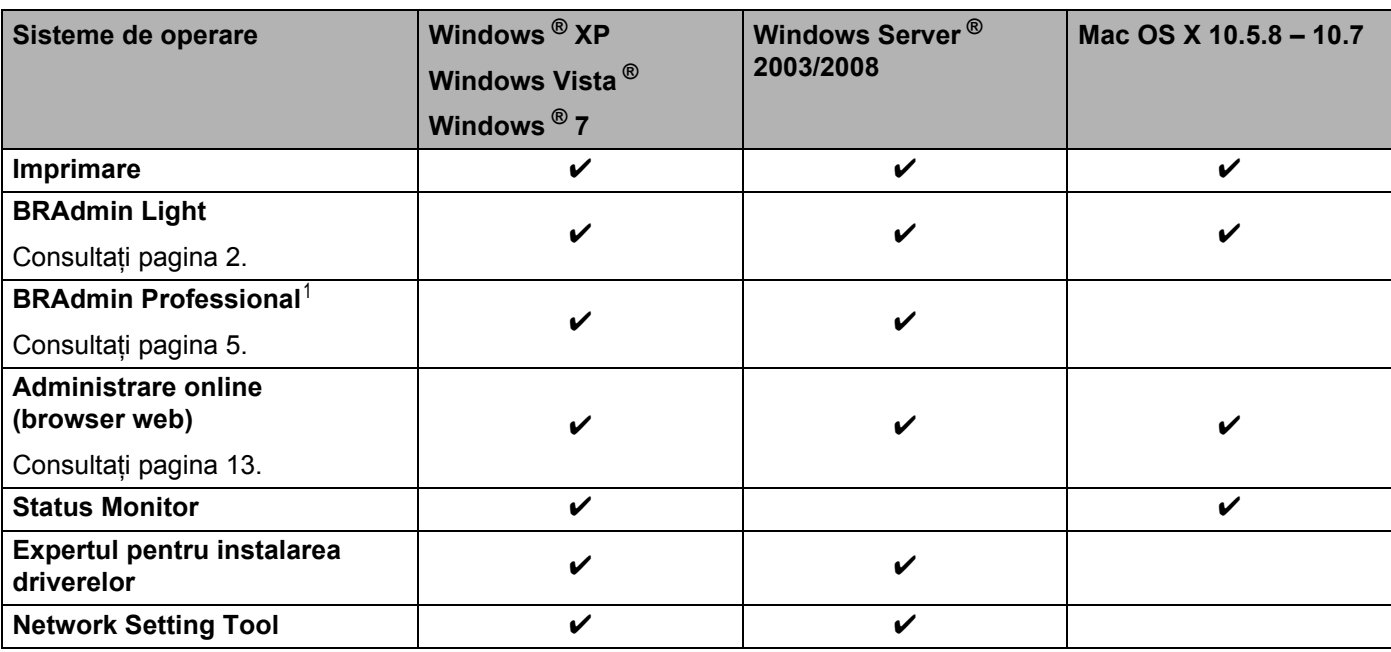

<span id="page-5-3"></span><sup>1</sup> La modelele QL-580N/720NW/1060N este disponibilă o interfaţă de reţea cu cablu.

<span id="page-5-8"></span><span id="page-5-7"></span><span id="page-5-4"></span><span id="page-5-2"></span><sup>1</sup> BRAdmin Professional este disponibil pentru descărcare la adresa <http://solutions.brother.com/>

## <span id="page-6-0"></span>**Modificarea setărilor de reţea ale imprimantei <sup>2</sup>**

### <span id="page-6-1"></span>**Modificarea setărilor de reţea ale imprimantei (Adresa IP, masca de subreţea şi poarta gateway) <sup>2</sup>**

#### <span id="page-6-2"></span>**Utilizarea utilitarului BRAdmin Light <sup>2</sup>**

BRAdmin Light este un utilitar pentru configurarea initială a dispozitivelor Brother conectate în retea. De asemenea, acesta poate căuta produsele Brother într-un mediu TCP/IP, poate vizualiza starea şi configura setările de bază ale retelei, cum ar fi adresa IP.

#### **Instalarea BRAdmin Light <sup>2</sup>**

 $\blacksquare$  Windows  $^{\circledR}$ 

**2**

- **4** Asigurați-vă că imprimanta este pornită.
- 2 Porniti calculatorul. Închideti toate aplicațiile deschise înainte de a începe instalarea.
- **3** Introduceți CD-ROM-ul furnizat în unitatea CD-ROM. Fereastra principală se va deschide automat. Dacă se afişează fereastra cu denumirea modelului, selectaţi imprimanta dumneavoastră. Dacă se afișează fereastra de selectie a limbii, selectați limba dumneavoastră.
- d Va fi afişat meniul principal al CD-ROM-ului. Faceţi clic pe **Network Utility**.
- **6** Faceti clic pe **BRAdmin Light** și urmați instrucțiunile de pe ecran.
- Macintosh

Introduceţi CD-ROM-ul furnizat în unitatea CD-ROM şi apoi utilizaţi **BRAdmin Light.jar** din directorul **Utilities**, aflat pe CD-ROM. Pentru a rula aplicaţia de pe un calculator Macintosh, copiaţi directoarele **BRAdmin Light.jar** și **BRAdminLightHelp** în locația dorită pe calculatorul dvs., apoi rulați o copie a aplicaţiei.

#### **Observaţie**

- <span id="page-6-3"></span>• Puteti descărca ultima versiune a aplicatiei Brother BRAdmin Light de la<http://solutions.brother.com/>
- Dacă aveti nevoie de un sistem mai avansat de administrare a imprimantei, folositi cea mai recentă versiune a utilitarului BRAdmin Professional, pe care îl puteţi descărca de la [http://solutions.brother.com/.](http://solutions.brother.com/) Acest utilitar este disponibil numai pentru utilizatorii de Windows ®.
- Dacă utilizaţi aplicaţii firewall, antispyware sau antivirus, acestea trebuie dezactivate temporar. După ce v-aţi asigurat că puteţi tipări, reactivaţi aceste aplicaţii.
- Denumirea nodului este afişată în fereastra BRAdmin Light. Denumirea implicită a nodului serverului de imprimare din aparat este "BRNxxxxxxxxxxxx" sau "BRWxxxxxxxxxxxx". ("xxxxxxxxxxxx" este adresa MAC/Ethernet a imprimantei dumneavoastră.)
- Parola implicită pentru serverele de imprimare Brother este access.

#### **Folosirea utilitarului BRAdmin Light pentru a configura adresa IP, masca de subreţea şi poarta gateway <sup>2</sup>**

- **4 Porniti utilitarul BRAdmin Light.** 
	- $\blacksquare$  Windows  $^\textcircled{\$

Faceţi clic pe **Start**/**Toate programele**/**Brother**/**BRAdmin Light**/**BRAdmin Light**.

■ Macintosh

Porniţi utilitarul făcând dublu clic pe unul dintre următoarele fişiere.

- CD-ROM/**Utilities**/**BRAdmin Light.jar**.
- **BRAdmin Light.jar** este instalat în locaţia dorită pe calculatorul Macintosh.
- 2 BRAdmin Light va căuta automat dispozitivele noi.
- Faceți dublu clic pe dispozitivul neconfigurat.

#### **Windows**  $^{\circledR}$  **Macintosh**

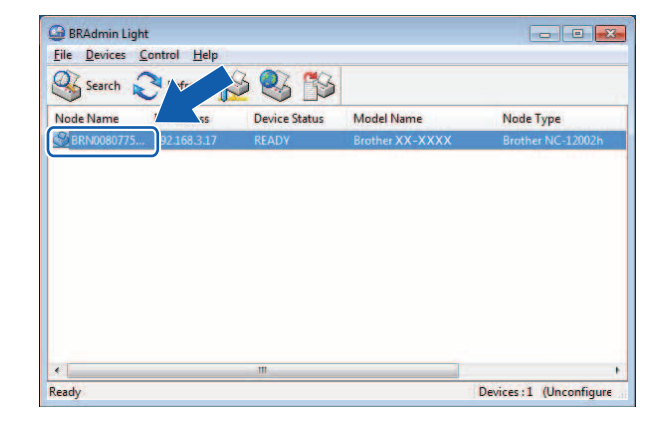

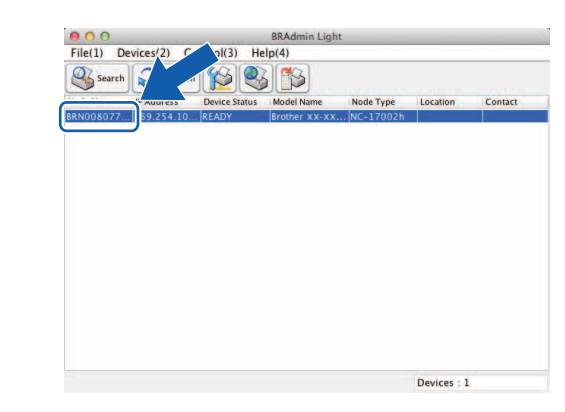

#### **Observaţie**

- Dacă nu utilizaţi un server DHCP/BOOTP/RARP, dispozitivul va apărea ca **Unconfigured** în fereastra utilitarului BRAdmin Light.
- Puteti afla denumirea nodului și adresa MAC tipărind o pagină cu setările imprimantei. (Consultați *[Imprimarea paginii cu set](#page-15-0)ările imprimantei* >> pagina 11.)

d Alegeţi **Static** din **Boot Method**. Introduceţi **IP Address**, **Subnet Mask** <sup>ş</sup>i **Gateway** (dacă este necesar) ale serverului dvs. de imprimare.

#### **Windows**<sup>®</sup> **Macintosh**

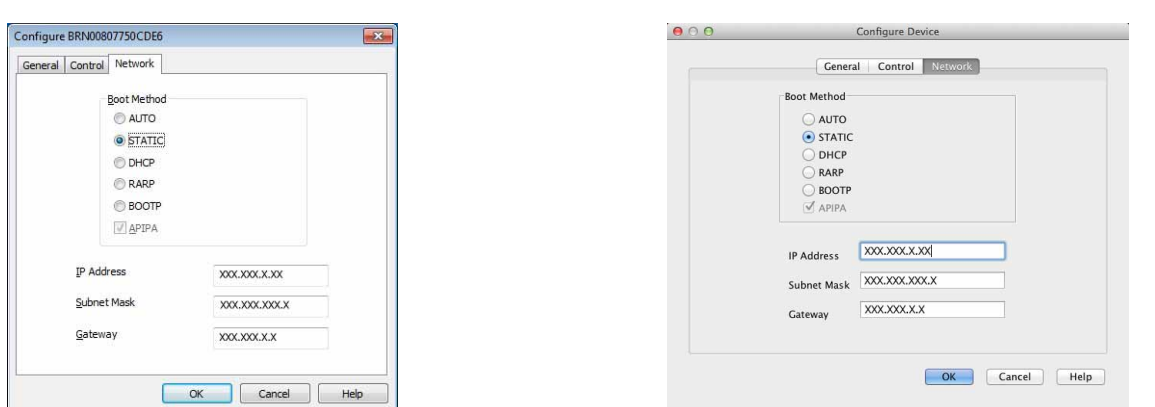

**6** Faceți clic pe OK.

6 Dacă adresa IP este configurată corect, serverul de imprimare Brother va fi afișat în lista de dispozitive.

### <span id="page-9-0"></span>**Alte utilitare de administrare <sup>2</sup>**

Pe lângă utilitarul BRAdmin Light, imprimanta dvs. Brother poate fi utilizată şi cu următoarele utilitare de administrare. Cu ajutorul acestor utilitare, puteti configura setările de retea.

#### <span id="page-9-1"></span>**Administrare online (browser web) <sup>2</sup>**

<span id="page-9-4"></span>Pentru configurarea setărilor serverului dvs. de imprimare puteți utiliza un browser web compatibil cu HTTP (Protocol de transfer hipertext). (Consultaţi *[Configurarea imprimantei, folosind sistemul de administrare](#page-18-0)  [online Web Based Management \(browser web\)](#page-18-0)* >> pagina 14.)

#### <span id="page-9-2"></span>**BRAdmin Professional (pentru Windows®) <sup>2</sup>**

BRAdmin Professional este un program utilizat pentru administrarea avansată a dispozitivelor Brother conectate în rețea. Acest program utilitar poate căuta aparatele Brother în rețeaua dumneavoastră și poate afişa starea aparatului într-o fereastră tip Explorer uşor de citit, care utilizează un sistem de schimbare a culorilor pentru a reprezenta starea fiecărui dispozitiv. Puteți configura atât parametrii retelei, ai dispozitivului, cât și capacitatea de actualizare a programului firmware al aparatului de la un calculator din reteaua dumneavoastră locală, pe care rulează Windows ®. De asemenea, programul BRAdmin Professional poate crea un jurnal al activității dispozitivelor Brother din rețea și poate exporta datele din acest jurnal în format HTML, CSV, TXT sau SQL.

Pentru informatii suplimentare și pentru a descărca programul software, vă rugăm să vizitați <http://solutions.brother.com/>

#### **Observaţie**

- <span id="page-9-3"></span>• Vă rugăm să utilizaţi cea mai recentă versiune a utilitarului BRAdmin Professional care este disponibilă pentru descărcare la [http://solutions.brother.com/.](http://solutions.brother.com/) Acest utilitar este disponibil doar pentru utilizatorii Windows<sup>®</sup>.
- Dacă utilizati aplicatii firewall, antispyware sau antivirus, acestea trebuie dezactivate temporar. După ce v-ati asigurat că puteți tipări, reactivați aceste aplicații.
- Denumirea nodului este afişată în fereastra BRAdmin Professional. Numele implicit al nodului este "BRNxxxxxxxxxxxx" sau "BRWxxxxxxxxxxxxx". ("xxxxxxxxxxxx" este adresa MAC/Ethernet a imprimantei, dumneavoastră.)

**3**

## <span id="page-10-0"></span>**Configurarea aparatului dumneavoastră pentru o reţea fără fir <sup>3</sup>**

### <span id="page-10-1"></span>**Prezentare generală <sup>3</sup>**

Pentru a conecta dispozitivul la reţeaua fără fir, vă rugăm să urmaţi paşii din *Ghidul de instalare şi configurare rapidă*. Pentru utilizatorii de Windows ® şi Macintosh, recomandăm utilizarea aplicaţiei de instalare de pe CD-ROM şi un cablu USB. Utilizând această metodă, dispozitivul poate fi conectat uşor la reţeaua fără fir.

Pentru a afla ce alte metode puteți folosi pentru a configura setările rețelei fără fir, vă rugăm să citiți acest capitol. Pentru informaţii referitoare la setările TCP/IP, consultaţi *[Modificarea set](#page-6-1)ărilor de reţea ale [imprimantei \(Adresa IP, masca de subre](#page-6-1)tea și poarta gateway)* >> pagina 2.

### **Observaţie**

• Pentru a obtine rezultate optime la imprimarea documentelor uzuale, asezati imprimanta Brother cât mai aproape de punctul de acces/ruterul retelei, pentru a reduce la minimum obstacolele. Obiectele mari și pereții aflați între cele două dispozitive, precum și interferențele cu alte echipamente electronice pot afecta viteza de transfer folosită la transmiterea datelor din documentele dumneavoastră.

Din cauza acestor factori, reţeaua fără fir ar putea să nu fie cea mai bună metodă de conexiune pentru toate tipurile de documente și aplicații. Pentru cele mai bune viteze de transfer, puteți utiliza un cablu USB.

- Înainte de a trece la configurarea reţelei fără fir, trebuie să cunoaşteţi numele unic de reţea (SSID) şi cheia de retea.
- Desi imprimanta Brother poate fi utilizată atât în reteaua pe cablu<sup>[1](#page-10-2)</sup>, cât și în reteaua fără fir, aceste conexiuni nu pot fi utilizate simultan.

<span id="page-10-2"></span>La modelele QL-580N/720NW/1060N este disponibilă o interfață de rețea cu fir.

### <span id="page-11-0"></span>**Confirmaţi mediul dumneavoastră de reţea <sup>3</sup>**

#### <span id="page-11-1"></span>**Conectat la un calculator cu un punct de acces WLAN/ruter în reţea (modul Infrastructură) <sup>3</sup>**

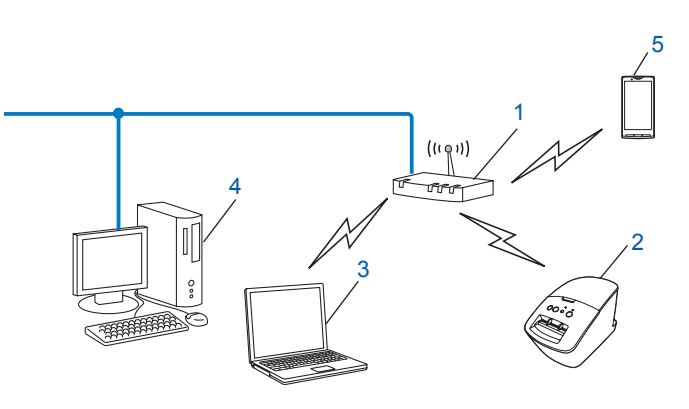

- <span id="page-11-2"></span>**1 Punct de acces WLAN/ruter[1](#page-11-2)**
	- În cazul în care calculatorul dvs. este compatibil cu Intel ® My WiFi Technology (Intel ® MWT), puteți utiliza calculatorul ca punct de acces compatibil cu Wi-Fi Protected Setup™.
- **2 Imprimanta în reţeaua fără fir (aparatul dvs.)**
- **3 Calculator compatibil cu conectarea fără fir, conectat la punctul de acces**
- **4 Calculator cu cablu (care nu este compatibil cu conectarea fără fir) conectat la un punct de acces central/ruter printr-un cablu Ethernet**
- **5 Telefon inteligent**

#### **Metodă de instalare <sup>3</sup>**

Următoarele instructiuni oferă două metode de instalare a imprimantei dumneavoastră Brother într-un mediu de reţea fără fir. Alegeţi metoda pe care o preferaţi, în funcţie de mediul dvs.

 $\blacksquare$  Configurarea rețelei fără fir folosind temporar un cablu USB (recomandată pentru utilizatorii Windows $^\textcircled{\}$ şi Macintosh)

Consultaţi *Configurarea reţelei fără [fir folosind temporar un cablu USB \(recomandat](#page-13-1)ă pentru [utilizatorii Windows](#page-13-1)<sup>®</sup> și Macintosh)* > > pagina 9.

■ Configurarea rețelei fără fir prin apăsarea unui buton, folosind WPS

Consultați Configurarea prin apă[sarea unui buton, folosind Wi-Fi Protected Setup™](#page-14-1) >> pagina 10.

#### <span id="page-12-0"></span>**Conectat la un calculator compatibil cu conectarea la reţeaua fără fir, fără un punct de acces în reţea/ruter (modul Ad-hoc) <sup>3</sup>**

Acest tip de reţea nu are un punct de acces central/ruter. Fiecare client din reţeaua fără fir comunică direct cu celălalt. Atunci când imprimanta Brother wireless (aparatul dvs.) face parte din reţea, ea primeşte toate comenzile de imprimare de la calculatorul care trimite datele de imprimare.

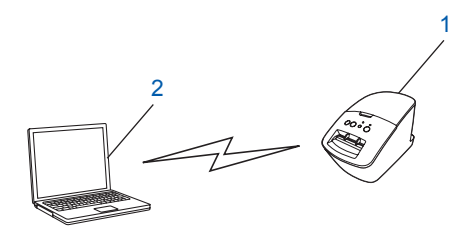

**1 Imprimanta în reţeaua fără fir (aparatul dvs.)**

#### **2 Calculator compatibil cu conectarea la reţeaua fără fir**

Nu putem garanta conectarea la reţeaua fără fir pentru produsele Windows Server ® în modul Ad-hoc. Modul Ad-hoc este compatibil numai cu 802.11b.

### <span id="page-13-1"></span><span id="page-13-0"></span>**Configurarea reţelei fără fir folosind temporar un cablu USB (recomandată pentru utilizatorii Windows® şi Macintosh) <sup>3</sup>**

Pentru această metodă, vă recomandăm să folosiți un calculator PC sau Mac, conectat fără fir la rețea. Puteţi configura imprimanta de la distanţă, de la calculatorul dvs. conectat în reţea, folosind un cablu  $USB(A)<sup>1</sup>$  $USB(A)<sup>1</sup>$  $USB(A)<sup>1</sup>$ .

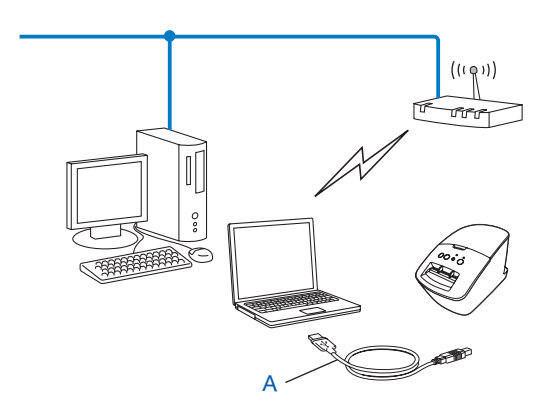

<span id="page-13-2"></span>1 Puteți configura conectarea imprimantei la rețeaua fără fir folosind un cablu USB conectat temporar la un calculator cu cablu sau fără cablu. Consultaţi procedura de instalare din Ghidul de instalare şi configurare rapidă.

### <span id="page-14-1"></span><span id="page-14-0"></span>**Configurarea prin apăsarea unui buton, folosind Wi-Fi Protected Setup™ <sup>3</sup>**

Puteţi utiliza WPS pentru configurarea reţelei fără fir, dacă punctul de acces central/ruterul (A) este compatibil cu Wi-Fi Protected Setup™ (PBC[1\)](#page-14-2).

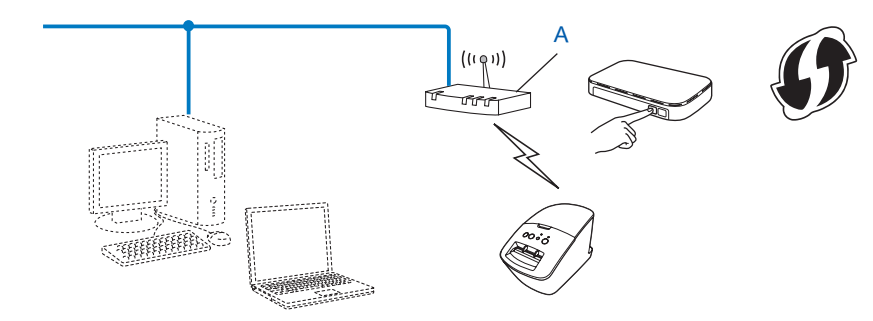

<span id="page-14-2"></span><sup>1</sup> Push Button Configuration (Configurare prin apăsarea unui buton).

Consultaţi procedura de instalare din Ghidul de instalare şi configurare rapidă.

# **4**

### <span id="page-15-0"></span>**Imprimarea paginii cu setările imprimantei <sup>4</sup>**

### <span id="page-15-1"></span>**Imprimarea paginii cu setările imprimantei <sup>4</sup>**

Pagina cu setările imprimantei imprimă un raport care enumeră setările de retea. Puteți imprima pagina cu setările imprimantei utilizând butonul de tăiere al imprimantei. Pot fi imprimate următoarele informații detaliate/elemente:

- Versiunea programului
- Istoricul utilizării imprimantei
- Model de testare pentru puncte lipsă
- Informații despre setările utilitarului
- Lista sabloanelor
- Informatii despre setările retelei
- **Informatii despre setările Wi-Fi**<sup>®</sup>

#### **Observaţie**

• Puteti folosi utilitarul pentru a configura în prealabil care informatii vor fi imprimate.

Consultati capitolul "Utilitarul QL" din Manualul de utilizare. Specificati parametrii imprimati în "Printer Information Output Settings".

- Numele nodului poate fi vizualizat pe pagina cu Printer Settings. Numele implicit al nodului este "BRNxxxxxxxxxxxx" sau "BRWxxxxxxxxxxxxx". ("xxxxxxxxxxxxx" este adresa MAC/Ethernet a imprimantei, dumneavoastră.)
- **1** Asigurați-vă că rola de bandă DK este instalată, iar capacul frontal este închis. Pentru a imprima pagina cu setările imprimantei, recomandăm utilizarea rolei DK de 102 mm pentru modelul QL-1060N şi a rolei DK de 62 mm pentru modelele QL-580N/710W/720NW.
- Porniti imprimanta.
	- Apăsați și mențineți apăsat butonul de tăiere, mai mult de o secundă.

#### **Observaţie**

• Pentru a reseta configurarea reţelei şi a activa APIPA

#### QL-580N/1060N:

Apăsaţi butonul de pornire/oprire pentru a opri aparatul. Ţineţi apăsat pe butonul de pornire/oprire timp de două secunde. Menţineţi în continuare apăsat butonul de pornire/oprire şi apăsaţi butonul de tăiere de două ori. Toate setările de retea vor fi resetate.

#### QL-710W/720NW:

Apăsaţi şi menţineţi apăsat butonul de tăiere, în timp ce apăsaţi pe butonul de pornire/oprire când aparatul este oprit. Când indicatorul Wi-Fi începe să lumineze intermitent, iar indicatorul de stare luminează portocaliu, apăsaţi butonul de tăiere de două ori, în timp ce menţineţi apăsat butonul de pornire/oprire. Toate setările de retea vor fi resetate.

• Pentru a reseta configurarea reţelei şi a dezactiva APIPA

#### QL-580N/1060N:

Apăsați butonul de pornire/oprire pentru a opri aparatul. Apoi țineți apăsat butonul de pornire/oprire timp de două secunde. Menţineţi în continuare apăsat butonul de pornire/oprire şi apăsaţi butonul de tăiere de patru ori. Toate setările de reţea vor fi resetate.

#### QL-710W/720NW:

Apăsaţi şi menţineţi apăsat butonul de tăiere, în timp ce apăsaţi pe butonul de pornire/oprire când aparatul este oprit. Când indicatorul Wi-Fi începe să lumineze intermitent, iar indicatorul de stare luminează portocaliu, apăsați butonul de tăiere de patru ori, în timp ce mențineți apăsat butonul de pornire/oprire. Toate setările de reţea vor fi resetate.

**5**

### <span id="page-17-0"></span>**Administrare online <sup>5</sup>**

### <span id="page-17-1"></span>**Prezentare generală <sup>5</sup>**

Pentru a comanda o imprimantă în reţea poate fi folosit un browser web standard, compatibil HTTP. Atunci când utilizaţi sistemul de administrare online Web Based Management (browser web), puteţi efectua următoarele operațiuni:

- Afişarea informațiilor privind starea imprimantei
- Modificarea setărilor de retea, cum ar fi informațiile TCP/IP
- Afișarea informațiilor privind versiunea programelor software de pe imprimantă și serverul de imprimare
- Modificarea detaliilor de configurare a rețelei și imprimantei

#### **Observaţie**

Vă recomandăm să utilizați Microsoft <sup>®</sup> Internet Explorer ® 7.0/8.0 sau Firefox ® 3.6 pentru Windows ®, Safari ® 5.0 sau ulterior, sau Firefox ® 6.0 sau ulterior pentru Macintosh. Asigurați-vă că JavaScript și Cookies-urile sunt întotdeauna activate, indiferent de browserul utilizat.

Pentru a utiliza sistemul de administrare online Web Based Management (browser web), reteaua dvs. trebuie să fie compatibilă cu TCP/IP, iar imprimanta şi computerul trebuie să aibă o adresă IP validă.

### <span id="page-18-0"></span>**Configurarea imprimantei, folosind sistemul de administrare online Web Based Management (browser web) <sup>5</sup>**

Pentru configurarea setărilor serverului dvs. de imprimare puteti utiliza un browser web compatibil cu HTTP (Protocol de transfer hipertext).

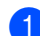

1 Tastati http://printer\_ip\_address/ în browser. (Unde printer\_ip\_address este adresa IP sau numele serverului de imprimare.)

De exemplu:

http://192.168.1.2/ (dacă adresa IP a imprimantei este 192.168.1.2).

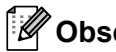

#### **Observaţie**

Dacă ati editat fisierul calculatoarelor gazdă pe calculatorul dvs. sau utilizati un Sistem nume domeniu, puteți introduce și numele DNS al serverului de imprimare. Deoarece serverul de imprimare acceptă TCP/IP şi NetBIOS, puteţi introduce şi numele NetBIOS al serverului de imprimare. Numele NetBIOS poate fi vizualizat pe pagina cu setările imprimantei. Numele NetBIOS asociat este format din primele 15 caractere ale numelui nodului şi, implicit, va fi afişat ca "BRNxxxxxxxxxxxx" unde "xxxxxxxxxxxx" este adresa Ethernet.

- **2** Faceti clic pe **Network Configuration**.
- Introduceti un nume de utilizator și o parolă. Numele de utilizator este admin, iar parola implicită este access.
- Faceti clic pe OK.
- Acum puteti modifica setările serverului de imprimare.

**6**

### <span id="page-19-0"></span>**Depanarea <sup>6</sup>**

### <span id="page-19-1"></span>**Prezentare generală <sup>6</sup>**

Acest capitol explică modul de rezolvare a problemelor tipice de reţea pe care le puteţi întâmpina când folosiţi imprimanta Brother. Dacă după ce citiţi acest capitol nu puteţi rezolva problema, vizitaţi Brother Solutions Center la: <http://solutions.brother.com/>

#### <span id="page-19-2"></span>**Înainte de a citi acest capitol, vă rugăm să vă asiguraţi că următoarele elemente sunt configurate.**

#### **Verificaţi mai întâi următoarele:**

Cablul de alimentare este corect conectat, iar imprimanta Brother este pornită.

Punctul de acces (pentru reţelele fără fir), ruterul sau hub-ul sunt pornite şi indicatorul de conexiune luminează intermitent.

Toate ambalajele de protecţie au fost îndepărtate de pe aparat.

Capacele din față și din spate sunt bine închise.

Rola este introdusă corect în compartimentul rolei.

(Pentru reţelele pe cablu) Cablul de reţea este conectat corespunzător la imprimanta Brother şi la ruter sau hub.

#### **Nu pot finaliza configurarea setărilor reţelei fără fir.**

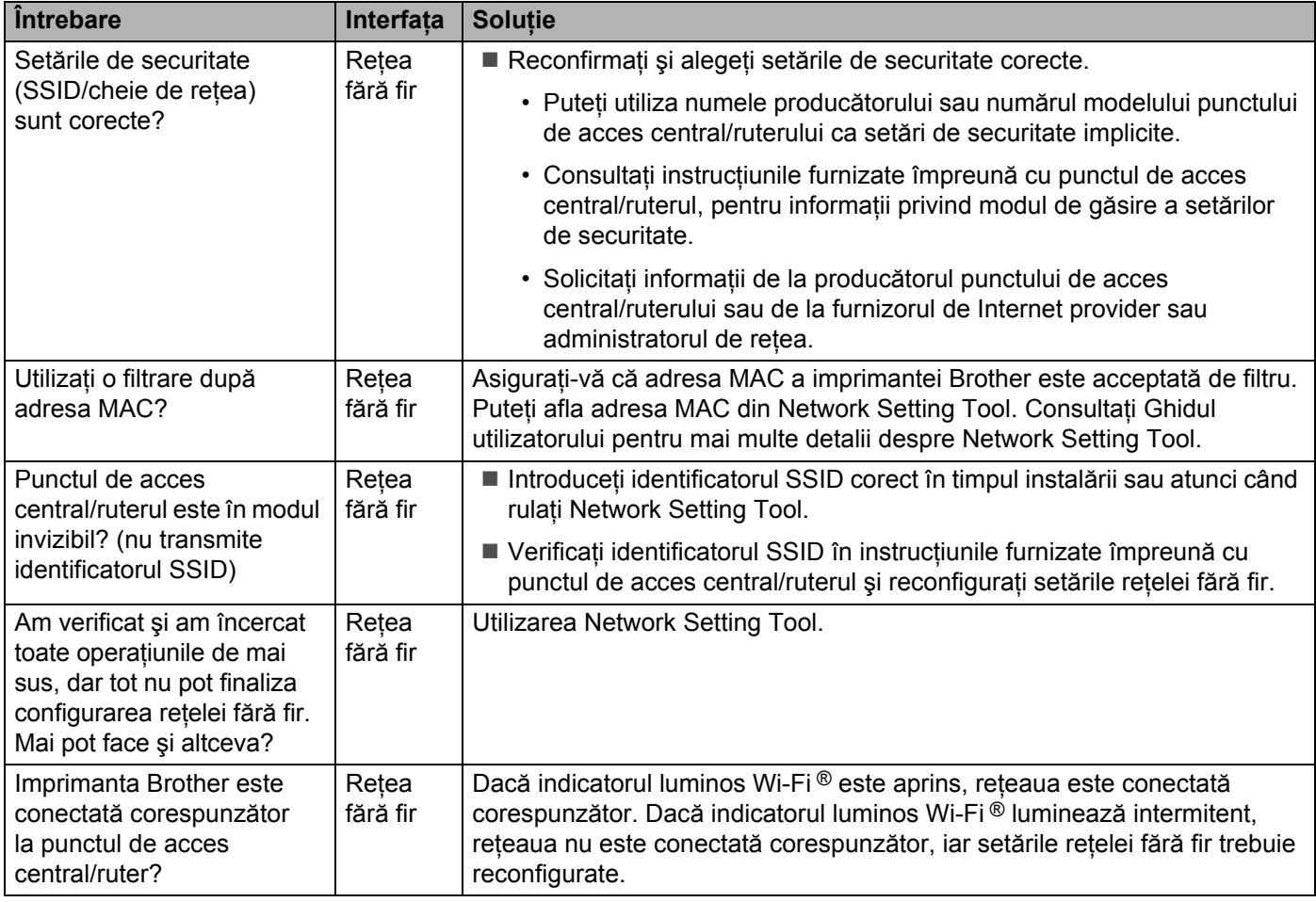

**6**

#### <span id="page-20-0"></span>**Imprimanta Brother nu este găsită în reţea în timpul instalării QL-710W/720NW.**

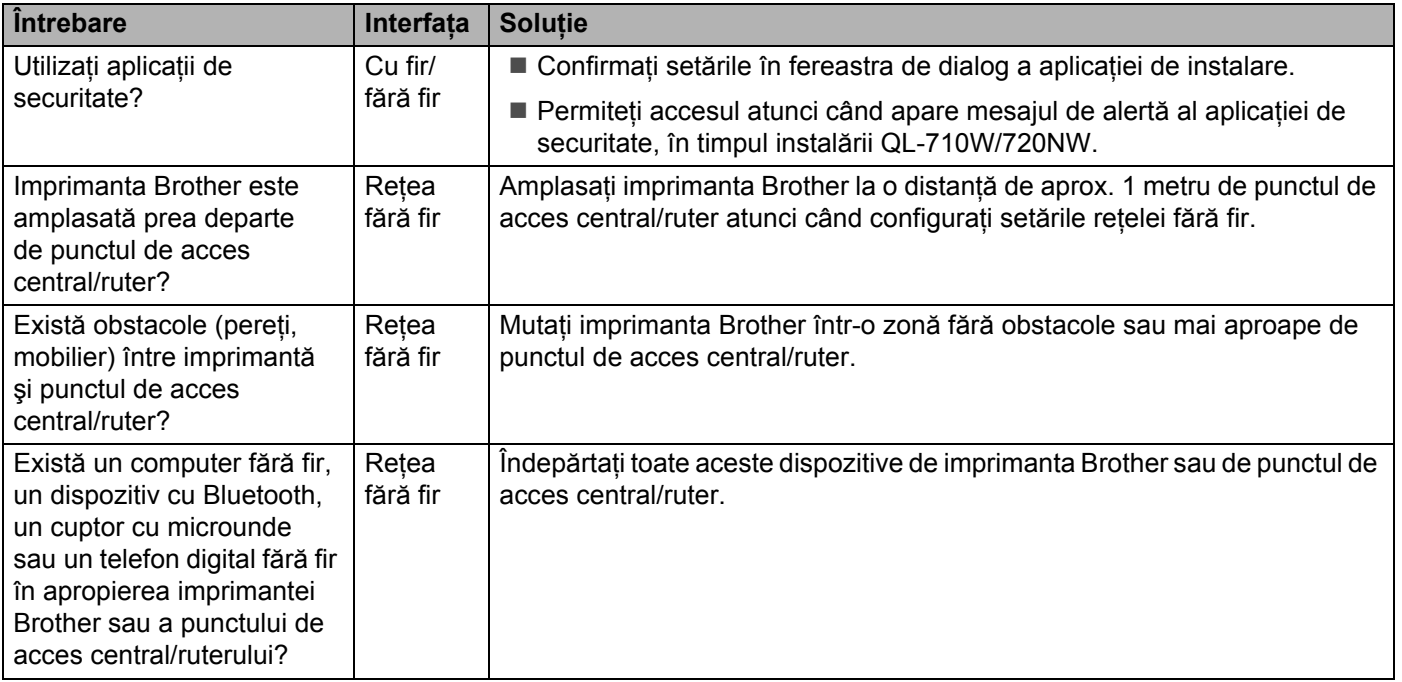

#### **Imprimanta Brother nu poate efectua imprimare în reţea. Imprimanta Brother nu este găsită în reţea, chiar şi după o instalare cu succes.**

<span id="page-21-0"></span>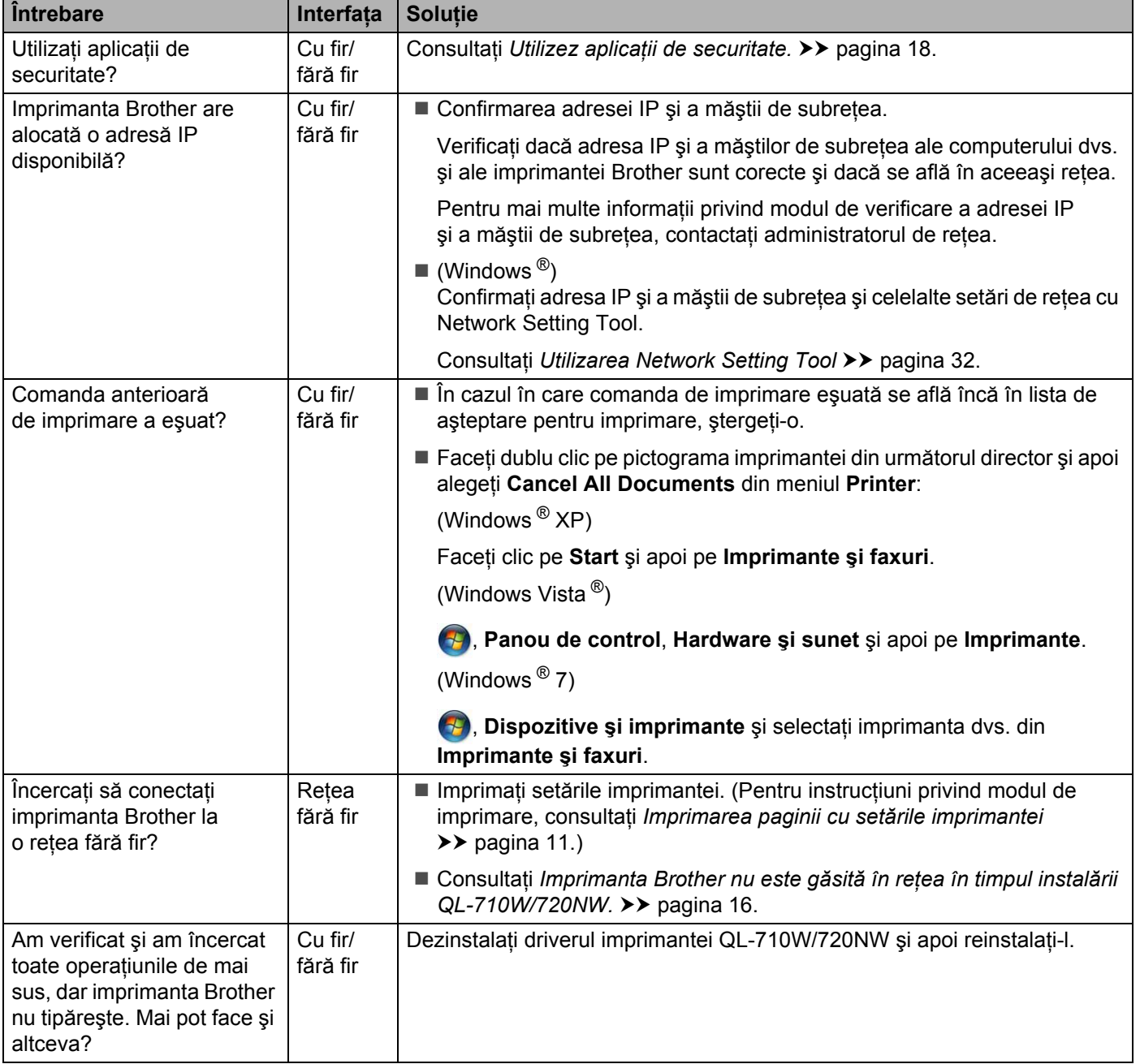

#### <span id="page-22-0"></span>**Utilizez aplicaţii de securitate.**

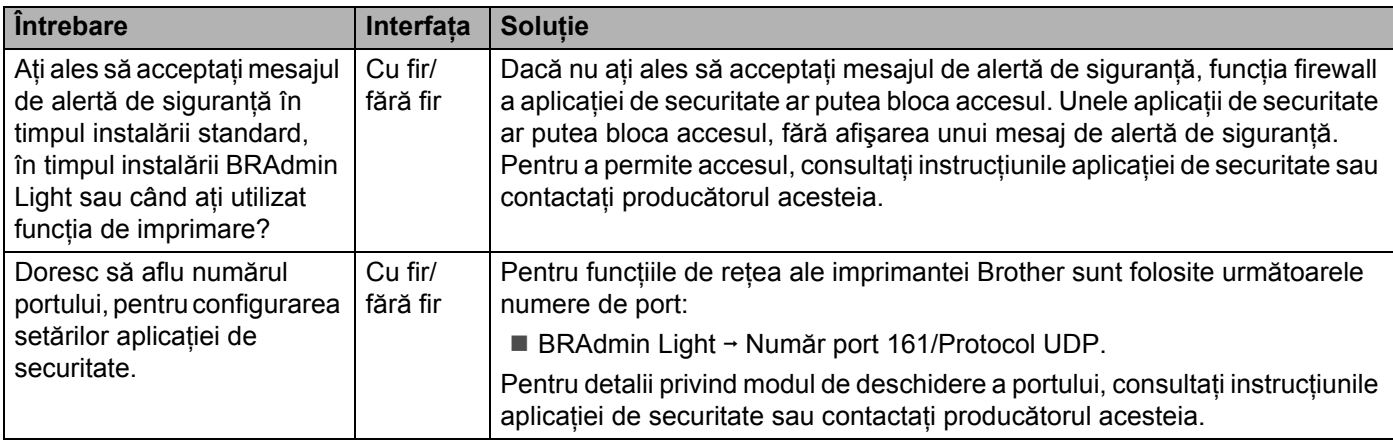

#### **Doresc să verific dacă dispozitivele de reţea funcţionează corect.**

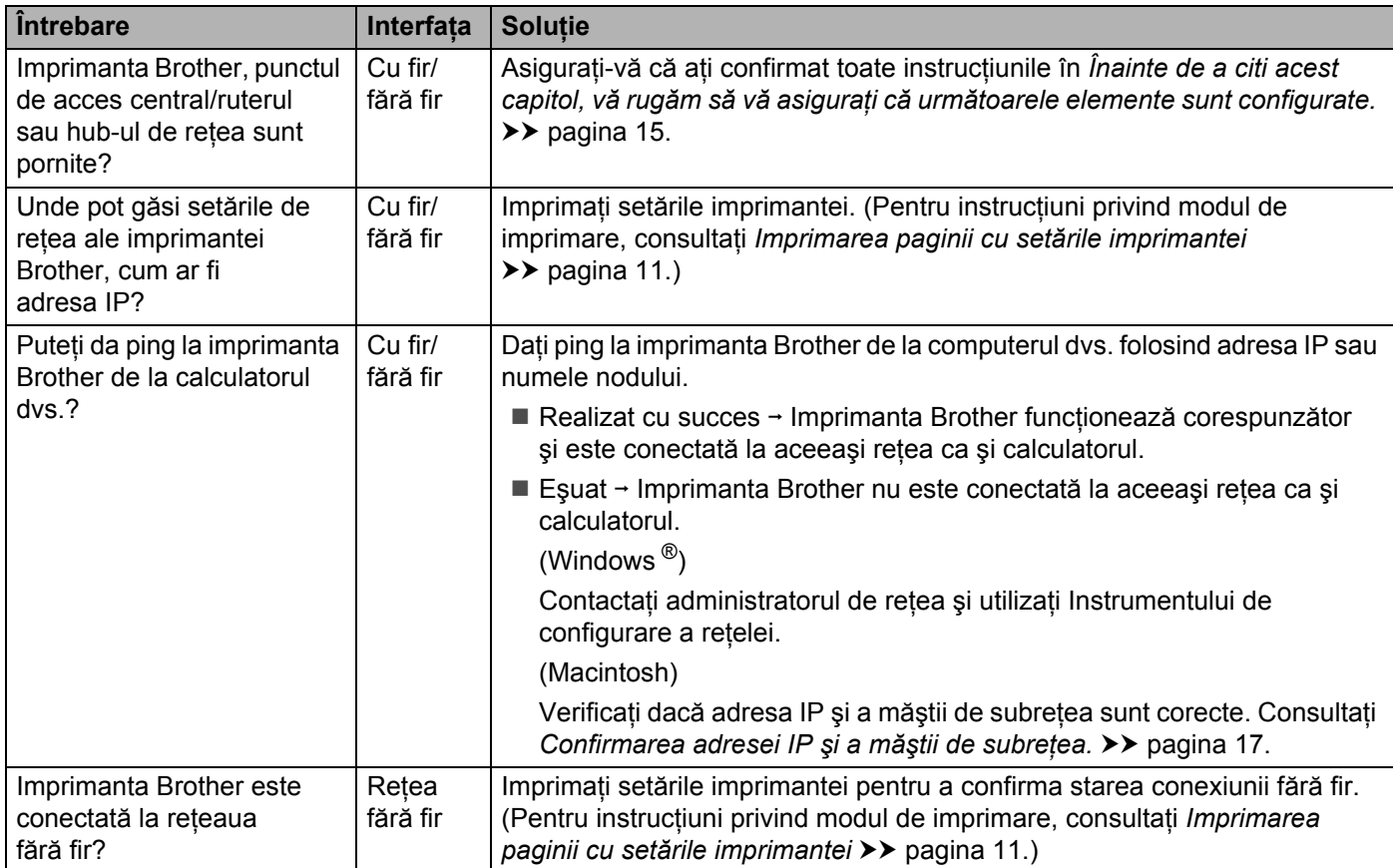

<span id="page-23-0"></span>**Anexa A <sup>A</sup>**

**A**

### <span id="page-23-1"></span>**Protocoale şi funcţii de securitate compatibile <sup>A</sup>**

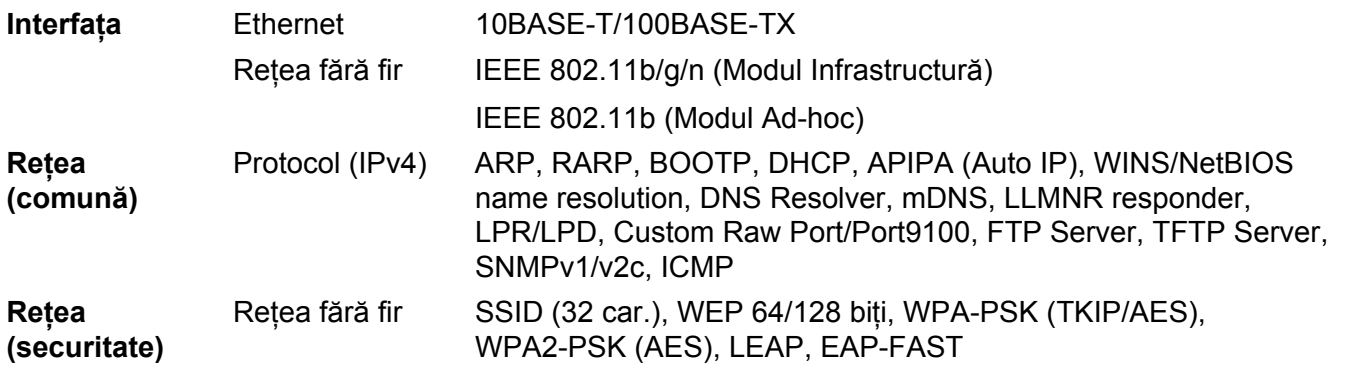

<span id="page-24-0"></span>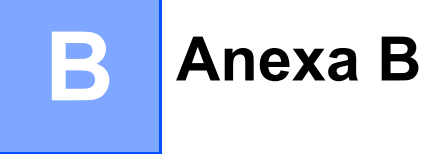

În această sectiune, veti găsi informații generale privind funcții avansate de conectare în rețea a imprimantei Brother, precum și termeni generali de conectare în retea și alti termeni uzuali.

Protocoalele compatibile și funcțiile de rețea diferă în funcție de modelul pe care îl utilizați.

### <span id="page-24-1"></span>**Tipuri de protocoale şi conexiuni în reţea <sup>B</sup>**

#### <span id="page-24-2"></span>**Tipuri de conexiuni în rețea**

#### **Exemplu de conexiune în retea**

#### <span id="page-24-3"></span>**Imprimare în sistem de interconectare directă în reţea folosind protocolul TCP/IP <sup>B</sup>**

Într-un mediu de sistem de interconectare directă în retea, fiecare calculator trimite și receptionează direct datele de la/către fiecare dispozitiv. Nu există un server central care să controleze accesul la fişiere sau partajarea imprimantei.

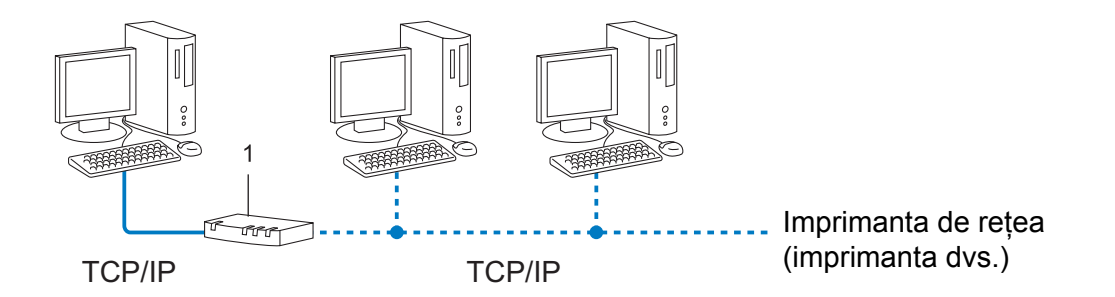

#### **1 Ruterul**

- Într-o retea mai mică, formată din 2 sau 3 calculatoare, este recomandat să utilizati metoda de imprimare în sistem de interconectare directă în reţea, deoarece este mai uşor de configurat decât metoda de imprimare partajată în rețea. Consultați *[Imprimarea partajat](#page-25-0)ă în rețea* ▶▶ pagina 21.
- Fiecare calculator trebuie să utilizeze protocolul TCP/IP.
- Adresa IP a fiecărui dispozitiv Brother trebuie să fie corect configurată.
- Dacă folosiți un ruter, adresa porții gateway trebuie să fie configurată atât pe calculatoare, cât și pe imprimanta Brother.

Anexa B

#### <span id="page-25-1"></span><span id="page-25-0"></span>**Imprimarea partajată** în rețea

Într-un mediu de reţea partajată, fiecare calculator trimite datele printr-un alt calculator, controlat la nivel central. Acest tip de calculator este adesea denumit "server" sau "server de imprimare". Rolul său este să controleze imprimarea tuturor comenzilor de imprimare.

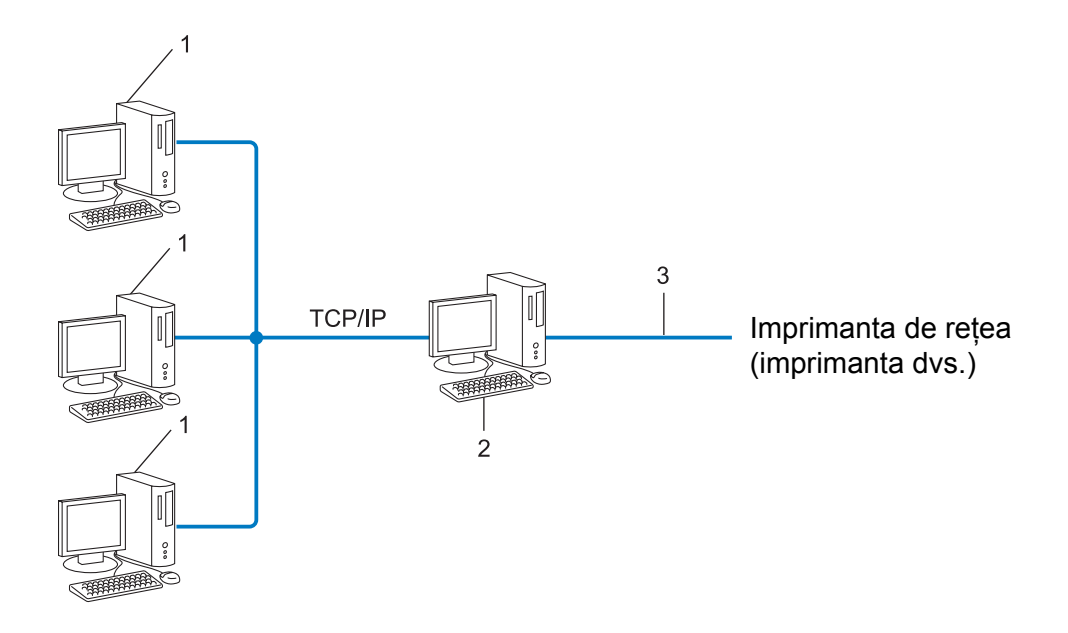

- **1 Calculatorul client**
- 2 Denumit și "server" sau "server de imprimare"
- **3 TCP/IP sau USB**
- Într-o rețea mai mare, se recomandă utilizarea imprimării partajate în rețea.
- Serverul" sau "serverul de imprimare" trebuie să folosească protocolul de imprimare TCP/IP.
- Imprimanta Brother trebuie să aibă o adresă IP configurată adecvat, în cazul în care imprimanta nu este conectată la server prin interfaţa USB sau serială.

#### <span id="page-26-0"></span>**Protocoale <sup>B</sup>**

#### <span id="page-26-6"></span>**Protocoale şi funcţii TCP/IP <sup>B</sup>**

Protocoalele sunt seturile standardizate de reguli pentru transmiterea datelor în retea. Protocoalele permit accesul utilizatorilor la resursele conectate în retea.

Serverul de imprimare folosit pe această imprimantă Brother este compatibil cu protocolul TCP/IP (Transmission Control Protocol/Internet Protocol).

TCP/IP este cel mai întâlnit set de protocoale folosit pentru comunicare, precum cea prin internet şi e-mail. Acest protocol poate fi folosit de aproape toate sistemele de operare, cum ar fi Windows ®, Windows Server  $\mathcal{R}$ , Mac OS X și Linux<sup>®</sup>. Următoarele protocoale TCP/IP sunt disponibile pe această imprimantă Brother.

### **Observaţie**

- Puteţi configura parametrii protocolului folosind o interfaţă HTTP (browser web). (Consultaţi *[Configurarea](#page-18-0)  [imprimantei, folosind sistemul de administrare online Web Based Management \(browser web\)](#page-18-0)*  $\rightarrow$  [pagina 14](#page-18-0).)
- Pentru informatii despre protocoalele acceptate de imprimanta dvs. Brother, consultati *[Protocoale](#page-23-1) și functii [de securitate compatibile](#page-23-1)* >> pagina 19.

#### <span id="page-26-3"></span>**DHCP/BOOTP/RARP <sup>B</sup>**

Folosind protocoalele DHCP/BOOTP/RARP, adresa IP poate fi configurată automat.

#### **Observaţie**

Pentru a folosi protocoalele DHCP/BOOTP/RARP, vă rugăm să contactați administratorul de rețea.

#### <span id="page-26-1"></span>**APIPA <sup>B</sup>**

Dacă nu alocaţi o adresă IP manual (folosind panoul de control al aparatului sau programul BRAdmin) sau automat (folosind un server DHCP/BOOTP/RARP), protocolul Automatic Private IP Addressing (APIPA) va aloca automat o adresă IP din intervalul 169.254.1.0 – 169.254.254.255.

#### <span id="page-26-2"></span>**ARP <sup>B</sup>**

Într-o retea TCP/IP, protocolul Address Resolution Protocol (Protocol de identificare a adreselor) realizează maparea adresei IP şi a adresei MAC.

#### <span id="page-26-4"></span>**Client DNS <sup>B</sup>**

Serverul de imprimare Brother acceptă funcţia client Domain Name System (DNS) (Sistem de alocare a numelui). Această funcție permite serverului de imprimare să comunice cu alte dispozitive folosind denumirea serverului DNS.

#### <span id="page-26-5"></span>**Identificarea denumirii NetBIOS <sup>B</sup>**

Prin identificarea denumirii Network Basic Input/Output System (Sistem elementar de intrare/ieşire din reţea) puteți obține adresa IP a unui alt dispozitiv care utilizează denumirea NetBIOS în timpul conectării la rețea.

#### <span id="page-27-5"></span>**WINS <sup>B</sup>**

Windows <sup>®</sup> Internet Name Service (Serviciul de alocare a numelui de domeniu pentru Windows) este un serviciu care oferă informații pentru identificarea denumirii NetBIOS prin consolidarea unei adrese IP și a unei denumiri NetBIOS din reteaua locală.

#### <span id="page-27-2"></span>**LPR/LPD <sup>B</sup>**

Protocoale de imprimare folosite frecvent într-o reţea TCP/IP.

#### <span id="page-27-0"></span>**Custom Raw Port (valoarea implicită este Port 9100) <sup>B</sup>**

Acesta este un alt protocol de imprimare folosit frecvent într-o retea TCP/IP. Acesta activează transmisia interactivă a datelor.

#### <span id="page-27-3"></span>**mDNS <sup>B</sup>**

mDNS permite serverului de imprimare Brother să se autoconfigureze pentru a lucra într-un sistem Mac OS X configurat folosind sistemul de configurare simplă a retelei.

#### <span id="page-27-4"></span>**SNMP <sup>B</sup>**

Protocolul Simple Network Management Protocol (SNMP) (Protocol pentru administrarea simplă a reţelei) este utilizat pentru administrarea dispozitivelor, inclusiv a calculatoarelor, ruterelor şi a aparatelor Brother dotate cu dispozitive de conectare la retea. Serverul de imprimare Brother este compatibil cu SNMPv1 și SNMPv2.

#### <span id="page-27-1"></span>**LLMNR <sup>B</sup>**

Protocolul Link-Local Multicast Name Resolution (LLMNR) (rezolutia de nume de difuzare multiplă pentru link local) identifică denumirile calculatoarelor vecine, dacă reteaua nu are un server Domain Name System (DNS). Funcţia LLMNR Responder poate fi folosită atât în mediul IPv4 cât şi în IPv6 atunci când se foloseşte un calculator care are o functie LLMNR Sender, cum ar fi Windows Vista  $^{\circledR}$  si Windows  $^{\circledR}$  7.

### <span id="page-28-0"></span>**Configurarea imprimantei dumneavoastră pentru rețea**

#### <span id="page-28-1"></span>**Adrese IP, măşti de reţea şi porţi gateway <sup>B</sup>**

Pentru a folosi imprimanta într-o reţea TCP/IP, trebuie să configuraţi adresa IP şi masca de subreţea. Adresa IP alocată serverului de imprimare trebuie să fie din aceeaşi reţea logică ca şi calculatoarele gazdă. În caz contrar, trebuie să configurați corect masca de subrețea și adresa porții gateway.

#### <span id="page-28-2"></span>**Adresa IP <sup>B</sup>**

O adresă IP este formată dintr-o serie de numere care identifică fiecare calculator conectat într-o rețea. O adresă IP este formată din patru numere separate de puncte. Fiecare număr este cuprins între 0 şi 255.

■ Exemplu: într-o rețea mică, în mod normal veți schimba numai ultima cifră.

- 192.168.1.1
- 192.168.1.2
- 192.168.1.3

#### **Cum se realizează alocarea adresei IP a serverului de imprimare: <sup>B</sup>**

Dacă aveți un server DHCP/BOOTP/RARP în rețea, atunci serverul de imprimare va obține automat adresa IP de la acel server.

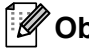

#### **Observaţie**

În reţelele mai mici, serverul DHCP poate fi chiar ruterul.

Pentru informatii suplimentare despre DHCP, BOOTP și RARP, consultati: *[Utilizarea DHCP la configurarea adresei IP](#page-33-3)* >> pagina 29. *[Utilizarea BOOTP la configurarea adresei IP](#page-34-2)* >> pagina 30. *[Utilizarea RARP la configurarea adresei IP](#page-33-4)* >> pagina 29.

Dacă nu aveți un server DHCP/BOOTP/RARP, protocolul Automatic Private IP Addressing (APIPA) va atribui automat o adresă IP cuprinsă în intervalul 169.254.1.0 – 169.254.254.255. Pentru informații suplimentare despre APIPA, consultati *[Utilizarea APIPA la configurarea adresei IP](#page-34-3)* > pagina 30.

Anexa B

#### <span id="page-29-0"></span>**Masca de subretea**

Masca de subreţea restricţionează comunicarea în reţea.

■ Exemplu: calculatorul 1 poate comunica cu calculatorul 2.

• Calculatorul 1

Adresa IP: 192.168.1.2

Masca de subretea: 255.255.255.0

• Calculatorul 2

Adresa IP: 192.168.1.3

Masca de subretea: 255.255.255.0

0 în masca de subretea indică faptul că nu există o limită de comunicare în această parte a adresei. Din exemplul de mai sus rezultă că putem comunica cu orice aparat care are o adresă IP care începe cu 192.168.1.x. (unde x este o cifră cuprinsă între 0 şi 255).

#### **Poarta gateway (şi ruterul) <sup>B</sup>**

O poartă gateway este un punct din reţea care se comportă ca o intrare într-o altă reţea şi trimite datele transmise prin reţea către o destinaţie exactă. Ruterul ştie unde să direcţioneze datele care sosesc la poarta gateway. Dacă o destinație este localizată într-o rețea externă, ruterul transmite datele către rețeaua externă. Dacă reteaua dumneavoastră comunică cu alte retele, este posibil să trebuiască să configurati adresa IP a porții gateway. Dacă nu știți adresa IP a porții gateway, contactați administratorul de rețea.

### <span id="page-30-0"></span>**Termeni şi concepte privind reţeaua fără fir <sup>B</sup>**

#### <span id="page-30-1"></span>**Specificarea denumirii reţelei <sup>B</sup>**

#### **SSID (Service Set Identifier) şi canale <sup>B</sup>**

Trebuie să configurati identificatorul SSID și un canal pentru a specifica reteaua fără fir la care doriti să vă conectaţi.

<span id="page-30-4"></span> $\blacksquare$  SSID

Fiecare retea fără fir are un nume unic de retea, numit în termeni tehnici SSID sau ESSID (Extended Service Set Identifier). SSID este o valoare definită pe maximum 32 de biti, alocată punctului de acces. Dispozitivele de rețea fără fir pe care doriți să le asociați rețelei fără fir trebuie să aibă același punct de acces. Punctul de acces și dispozitivele de retea fără fir trimit regulat pachete fără fir (numite și fascicule) care contin informatia SSID. Atunci când dispozitivul de retea fără fir primeste un fascicul, puteți identifica rețeaua fără fir aflată suficient de aproape pentru ca undele radio să ajungă la dispozitivul dumneavoastră.

#### <span id="page-30-3"></span>■ Canale

Rețelele fără fir utilizează canale. Fiecare canal fără fir are o altă frecvență. Sunt disponibile maximum 14 canale diferite care pot fi folosite la utilizarea unei retele fără fir. Totuși, în multe tări, numărul canalelor disponibile este limitat.

#### <span id="page-30-2"></span>**Setări de securitate**

#### **Autentificarea şi criptarea <sup>B</sup>**

Majoritatea reţelelor fără fir utilizează un anumit tip de setări de securitate. Aceste setări de securitate definesc autentificarea (modul în care dispozitivul se autentifică în retea) și criptarea (modul de criptare a datelor transmise prin reţea). **Dacă nu specificaţi în mod corect aceste opţiuni la configurarea imprimantei fără fir Brother, aceasta nu se va putea conecta la reţeaua fără fir.** De aceea, vă rugăm să acordaţi multă atenţie la configurarea acestor opţiuni.

#### **Metode de autentificare şi criptare pentru o reţea personală fără fir <sup>B</sup>**

O retea personală fără fir este o retea de mici dimensiuni, spre exemplu, pentru utilizarea imprimantei într-o reţea fără fir la domiciliu, fără standard de securitate IEEE 802.1x.

Anexa B

#### <span id="page-31-1"></span>**Metode de autentificare**

<span id="page-31-4"></span>Sistem deschis

<span id="page-31-2"></span>Dispozitivele fără fir pot accesa reţeaua fără nicio autentificare.

Cheie partajată

Toate dispozitivele care vor accesa reteaua fără fir folosesc aceeasi cheie secretă predefinită.

Cheia predefinită utilizată de dispozitivele fără fir Brother este cheia WEP.

WPA-PSK

Activează o cheie prepartajată de acces protejat Wi-Fi (WPA-PSK) care permite aparatului fără fir Brother să se asocieze cu punctele de acces care utilizează protocolul TKIP sau AES pentru WPA-PSK.

■ WPA2-PSK

Activează o cheie prepartajată de acces protejat Wi-Fi (WPA2-PSK), care permite aparatului fără fir Brother să se asocieze cu punctele de acces care utilizează protocolul AES pentru WPA2-PSK (WPA-Personal).

<span id="page-31-7"></span>■ WPA-PSK/WPA2-PSK

Activează o cheie prepartajată de acces protejat Wi-Fi (WPA-PSK/WPA2-PSK), care permite aparatului fără fir Brother să se asocieze cu punctele de acces care utilizează protocolul TKIP pentru WPA-PSK şi WPA2-PSK (WPA-Personal).

#### <span id="page-31-3"></span>**Metode de criptare**

■ Niciuna

<span id="page-31-6"></span>Nu este folosită nicio metodă de criptare.

■ WEP

<span id="page-31-5"></span>Folosind WEP (Wired Equivalent Privacy), datele sunt transmise şi primite folosind o cheie de securitate.

 $\blacksquare$  TKIP

TKIP (Temporal Key Integrity Protocol) utilizează chei per pachet, combinând o verificare de integritate a mesajului şi un mecanism de recriptare.

<span id="page-31-0"></span>■ AES

AES (Advanced Encryption Standard) este cel mai puternic standard de criptare autorizat de Wi-Fi<sup>®</sup>.

Anexa B

#### <span id="page-32-0"></span>**Cheie de reţea <sup>B</sup>**

Sistem deschis/Cheie partajată cu WEP

Această cheie este o valoare pe 64 sau 128 de biți, care trebuie să fie introdusă în format ASCII sau hexazecimal.

• ASCII 64 (40) biţi:

Folosește 5 caractere text, de ex. "WSLAN" (face diferența între majuscule și minuscule).

• 64 (40) biţi hexazecimal:

Folosește 10 cifre cu date hexazecimale, de ex. "71f2234aba".

• ASCII 128 (104) biţi:

Folosește 13 caractere text, de ex. "Wirelesscomms" (face diferența între majuscule și minuscule).

• 128 (104) biți hexazecimal:

Folosește 26 de cifre cu date hexazecimale, de ex. "71f2234ab56cd709e5412aa2ba".

#### WPA-PSK/WPA2-PSK şi TKIP/AES

Foloseşte o cheie prepartajată (PSK) care are o lungime de minim 8 caractere, până la maxim 63 de caractere.

### <span id="page-33-0"></span>**Alte metode de configurare a adresei IP (pentru utilizatorii avansaţi şi pentru administratori) <sup>B</sup>**

#### <span id="page-33-3"></span><span id="page-33-1"></span>**Utilizarea DHCP la configurarea adresei IP <sup>B</sup>**

<span id="page-33-6"></span>Protocolul de configurare dinamică a gazdei (DHCP) este unul dintre numeroasele mecanisme automate folosite pentru alocarea unei adrese IP. Dacă în retea există un server DHCP, serverul de imprimare își va obtine automat adresa IP de la serverul DHCP și își va înregistra numele cu orice servicii de nume dinamice compatibile cu RFC 1001 şi 1002.

#### **Observaţie**

Dacă nu doriti ca serverul de imprimare să fie configurat folosind DHCP, BOOTP sau RARP, selectati pentru Boot Method (Metoda de initializare) optiunea Static, pentru ca serverul de imprimare să aibă o adresă IP statică. Astfel, serverul de imprimare nu va mai încerca să obţină o adresă IP de la unul dintre aceste sisteme. Pentru a schimba optiunea selectată pentru Boot Method (Metoda de initializare), utilizati aplicatiile BRAdmin sau sistemul de administrare online Web Based Management (browser web).

#### <span id="page-33-4"></span><span id="page-33-2"></span>**Utilizarea RARP la configurarea adresei IP <sup>B</sup>**

Adresa IP a serverului de imprimare Brother poate fi configurată folosind functia Reverse ARP (RARP) (găsirea adresei MAC pornind de la adresa IP) a calculatorului gazdă. Acest lucru se efectuează prin adăugarea în fisierul /etc/ethers (iar dacă acest fisier nu există, îl puteți crea) a unei intrări similare cu aceasta:

<span id="page-33-5"></span>00:80:77:31:01:07 BRN008077310107 (sau BRW008077310107 pentru o retea fără fir)

Unde prima intrare este adresa MAC (adresa Ethernet) a serverului de imprimare, iar a doua intrare este numele serverului de imprimare (numele trebuie să fie acelaşi cu cel pe care l-aţi introdus în fişierul /etc/hosts).

Dacă programul daemon RARP nu rulează încă, porniți-l (în funcție de sistem, comanda poate fi rarpd, rarpd -a, in.rarpd -a sau alta; tastați man rarpd sau consultați documentația sistemului pentru informatii suplimentare).

Serverul de imprimare Brother va obtine adresa IP de la RARP daemon la pornirea imprimantei.

#### <span id="page-34-2"></span><span id="page-34-0"></span>**Utilizarea BOOTP la configurarea adresei IP <sup>B</sup>**

BOOTP este o alternativă la RARP și are avantajul de a permite configurarea măștii de subretea și a portii gateway. Pentru a folosi BOOTP la configurarea adresei IP, asigurati-vă că BOOTP este instalat și rulează pe calculatorul gazdă (acesta trebuie să apară în fişierul /etc/services de pe calculatorul gazdă ca un serviciu real; tastati man bootpd sau consultati documentatia sistemului pentru informatii). BOOTP este pornit, în general, folosind fișierul /etc/inetd.conf deci este posibil să fie nevoie să îl activati prin stergerea caracterului ..#" aflat în fata liniei de comandă bootp din respectivul fisier. De exemplu, o intrare bootp tipică în fişierul /etc/inetd.conf ar fi:

#bootp dgram udp wait /usr/etc/bootpd bootpd -i

În functie de sistem, această intrare poate fi numită "bootps" în loc de "bootp".

### **Observaţie**

<span id="page-34-4"></span>Pentru a activa BOOTP, folosiți un editor pentru a șterge caracterul "#" (dacă nu există "#", BOOTP este deja activat). Apoi editati fisierul de configurare BOOTP (în general /etc/bootptab) și introduceți numele, tipul rețelei (1 pentru Ethernet), adresa MAC (adresa Ethernet) și adresa IP, masca de subrețea și poarta gateway a serverului de imprimare. Din păcate aceste operații nu sunt standardizate, deci va trebui să consultați documentatia sistemului pentru a stabili cum să introduceți aceste informații. Vă prezentăm câteva exemple de intrări /etc/bootptab tipice, printre care: ("BRN" mai jos este "BRW" pentru o retea fără fir.)

BRN310107 1 00:80:77:31:01:07 192.168.1.2

şi:

BRN310107:ht=ethernet:ha=008077310107:\ip=192.168.1.2:

Anumite implementări de software gazdă BOOTP nu vor răspunde solicitărilor BOOTP dacă nu ati inclus o denumire de fişier de descărcare în fişierul de configurare. În acest caz, creaţi un fişier gol pe calculatorul gazdă şi specificaţi denumirea şi calea acestui fişier în fişierul de configurare.

Ca şi pentru RARP, serverul de imprimare va încărca adresa IP de la serverul BOOTP când imprimanta este pornită.

#### <span id="page-34-3"></span><span id="page-34-1"></span>**Utilizarea APIPA la configurarea adresei IP <sup>B</sup>**

Serverul de imprimare Brother este compatibil cu protocolul Automatic Private IP Addressing (APIPA). Folosind protocolul APIPA, clienţii DHCP pot configura automat adresa IP şi masca de subreţea atunci când nu este disponibil niciun server DHCP. Dispozitivul selectează propria sa adresă IP din intervalul de adrese 169.254.1.0 – 169.254.254.255. Pentru masca de subreţea este definită automat valoarea 255.255.0.0, iar pentru adresa porţii gateway este definită adresa 0.0.0.0.

Implicit, protocolul APIPA este activat. Dacă doriti să dezactivati protocolul APIPA, îl puteți dezactiva folosind utilitarul BRAdmin Light sau sistemul de administrare online Web Based Management (browser web).

#### <span id="page-35-0"></span>**Utilizarea ARP la configurarea adresei IP <sup>B</sup>**

Dacă nu puteți folosi aplicația BRAdmin și rețeaua dumneavoastră nu folosește un server DHCP, puteți folosi şi comanda ARP. Comanda ARP este disponibilă atât în sistemele Windows ® care au instalat protocolul TCP/IP. Pentru a folosi ARP, introduceţi următoarea comandă în fereastra de comandă:

arp -s adresaip adresaethernet

<span id="page-35-1"></span>ping adresaip

Unde adresaethernet este adresa MAC (adresa Ethernet) a serverului de imprimare, iar adresaip este adresa IP a serverului de imprimare. De exemplu:

#### **Sistemele Windows ®**

Sistemele Windows<sup>®</sup> necesită adăugarea caracterului liniută "-" între fiecare cifră a adresei MAC (adresă Ethernet).

arp -s 192.168.1.2 00-80-77-31-01-07 ping 192.168.1.2

#### **Observaţie**

Pentru a folosi comanda arp -s, calculatoarele trebuie să se afle în acelaşi segment Ethernet (adică nu poate fi intercalat un ruter între serverul de imprimare şi sistemul de operare).

Însă dacă pe acest segment de retea se află instalat un ruter, atunci puteti folosi protocolul BOOTP sau alte metode prezentate în acest capitol pentru a introduce adresa IP. Dacă administratorul dumneavoastră a configurat sistemul pentru a genera adrese IP folosind BOOTP, DHCP sau RARP, serverul de imprimare Brother poate primi o adresă IP de la oricare dintre aceste sisteme de alocare a adresei IP. În acest caz, nu va fi nevoie să utilizați comanda ARP. Comanda ARP poate fi folosită numai o singură dată. Din motive de securitate, după ce ați configurat corect adresa IP a serverului de imprimare Brother folosind comanda ARP, nu veti mai putea refolosi comanda ARP pentru a schimba adresa. Serverul de imprimare va ignora orice încercări de a face acest lucru. Dacă doriti să schimbati din nou adresa IP, folositi un sistemul de administrare online Web Based Management (browser web), TELNET (folosind comanda SET IP ADDRESS) sau resetaţi serverul de imprimare la setările din fabricaţie (operaţie care vă va permite apoi să refolositi comanda ARP).

<span id="page-36-1"></span><span id="page-36-0"></span>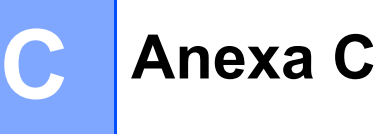

### **Network Setting Tool (numai pentru QL-710W/720NW, numai pentru Windows®) <sup>C</sup>**

### <span id="page-36-2"></span>**Prezentare generală**

Network Setting Tool este o aplicatie software folosită pentru modificarea setărilor de retea prin conexiunea USB.

Folosind Network Setting Tool, puteti nu numai să modificati setările de retea ale unei imprimante, ci puteti aplica cu usurintă aceleași setări la mai multe imprimante.

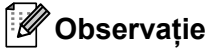

T

Network Setting Tool este instalat împreună cu alte aplicații software, cum ar fi driverul de imprimantă.

#### **Mediu de operare**

Windows ® XP SP3 sau ulterior (numai versiunile x86) Windows Vista<sup>®</sup> Windows<sup>®</sup> 7 Windows Server ® 2003 Windows Server ® 2008

Network Setting Tool poate modifica setările chiar şi numai pentru anumite modele de imprimante Brother.

### <span id="page-36-3"></span>**Utilizarea Network Setting Tool**

#### <span id="page-36-4"></span>**Initializarea Network Setting Tool**

- <span id="page-36-5"></span><sup>1</sup> Conectati la calculator imprimanta ale cărei setări urmează să fie modificate, printr-un cablu USB.
- b Faceţi clic pe **Start Toate programele Brother Label & Mobile Printer Printer Setting Tool**.
- 3 Select[a](#page-36-5)ți imprimanta conectată la  $\bullet$ .
- **4** Faceti clic pe butonul **Network Setting Tool**. Se afişează fereastra principală.

**B**

Anexa C

#### **Fereastra principală <sup>C</sup>**

Continutul exact al ferestrei depinde de modelul imprimantei.

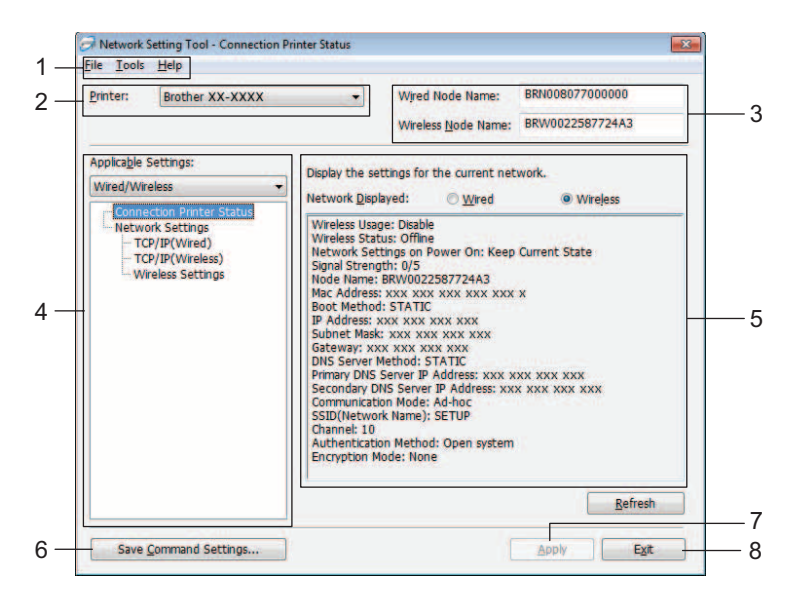

#### **1 Bara de meniuri**

Selectati comenzile conținute în fiecare meniu din listă.

#### **2 Printer**

Selectati imprimanta pe care doriti să o configurați.

Dacă este conectată numai o imprimantă, doar aceea va fi afișată, nemaifiind necesar să mai selectati imprimanta.

#### **3 Wired Node Name/Wireless Node Name**

Afişează numele nodului. Numele nodurilor pot fi modificate.

#### **4 Applicable Settings**

Afisează optiunile de setare. Selectati optiunea pe care doriti să o configurati.

Setările selectate şi afişate pot fi aplicate imprimantei, salvate sau exportate.

#### **5 Zona de afişare/modificare a setărilor**

Afișează setarea curentă a opțiunii selectate. Modificați setările folosind lista derulantă, introducerea directă sau alte metode.

#### **6 Save Command Settings**

Salvează setările de rețea în formatul de comandă PJL. Extensia fișierului este ".bin".

Prin trimiterea acestor comenzi către imprimante prin intermediul cablului USB, setările pentru reţea ale imprimantelor pot fi configurate în acelasi mod ca și atunci când faceți setările cu ajutorul Network Setting Tool (>> Manualul de utilizare: *Memorarea*).

#### <span id="page-37-0"></span>**7 Apply**

Aplică setările imprimantei respective.

Apăsând acest buton, puteţi aplica în acelaşi timp toate setările configurate în ferestre multiple.

**8 Exit**

Închide Network Setting Tool.

D

Dacă închideţi Network Setting Tool fără să faceţi clic pe **Apply** după ce aţi modificat setările, acestea nu vor fi aplicate.

#### <span id="page-38-1"></span><span id="page-38-0"></span>**Modificarea setărilor de comunicare**

- 1) Verificati dacă computerul pe care este instalat Network Setting Tool este conectat prin cablu USB la imprimanta pe care doriti să o configurați.
- 2) Inițializați Network Setting Tool. Verificați dacă imprimanta pe care doriți să o configurați este afișată în lista **Printer**.

 $\bullet$ 

Dacă este afişată o altă imprimantă, selectaţi imprimanta dorită din lista derulantă **Printer**.

Printer: Brother XX-XXXX

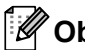

**Observaţie**

Dacă este conectată numai o imprimantă, doar aceea va fi afișată, nemaifiind necesar să mai selectati imprimanta.

c Din **Network Settings** din lista **Applicable Settings**, faceţi clic pe opţiunile care urmează să fie modificate.

Pentru modelul QL-720NW

Din lista derulantă, selectaţi opţiunea **Wired**, **Wireless** sau **Wired**/**Wireless**.

Categoriile din lista **Applicable Settings** se modifică în functie de setarea selectată.

Setările selectate şi afişate pot fi aplicate imprimantei, salvate sau exportate.

- 4 Din Zona de afișare/modificare a setărilor, selectați setarea dorită din lista derulantă sau introduceți o valoare.
- e După ce aţi modificat toate setările dorite, faceţi clic pe butonul **Apply** <sup>ş</sup>i apoi pe butonul **Exit**. Aceste setări sunt aplicate imprimantei.

Anexa C

### <span id="page-39-0"></span>**Aplicarea setărilor modificate la mai multe imprimante**

<span id="page-39-2"></span><span id="page-39-1"></span>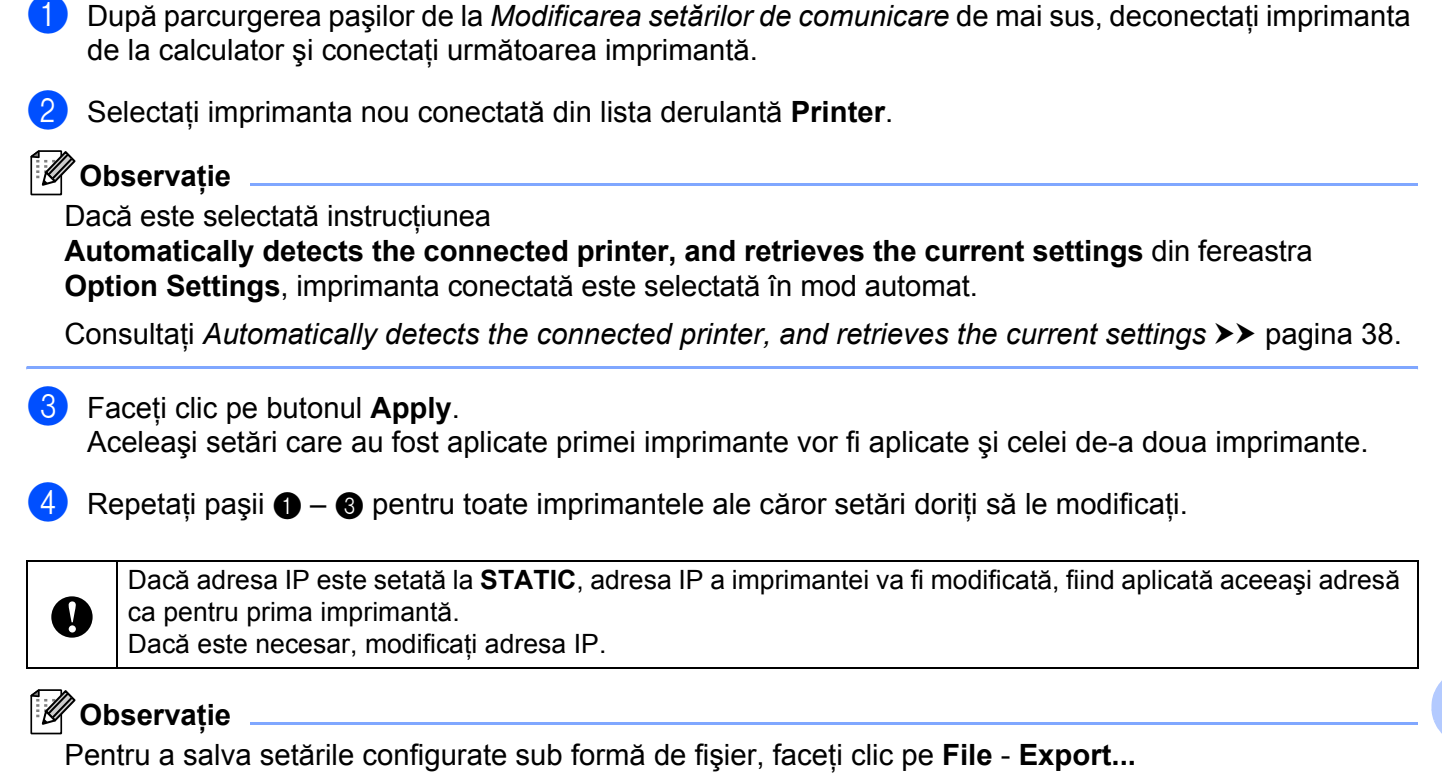

Configurarea exportată poate fi aplicată la **Network Settings** folosind Network Setting Tool.

**C**

### <span id="page-40-0"></span>**Bara de meniuri**

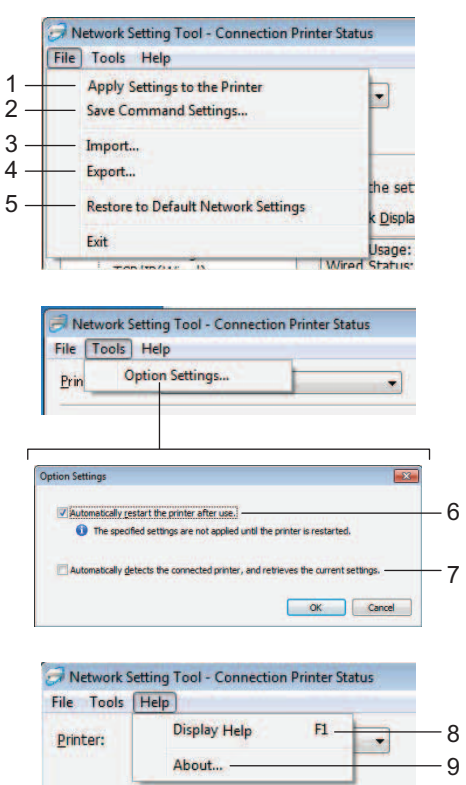

#### **1 Apply Settings to the Printer**

Aplică setările pe imprimantă; funcţionează în acelaşi mod ca butonul **Apply** din fereastra principală. Consultați *Apply* >> [pagina 33.](#page-37-0)

#### **2 Save Command Settings**

Salvează setările de rețea în formatul de comandă PJL. Extensia fișierului este ".bin".

Prin trimiterea acestor comenzi către imprimante prin intermediul cablului USB, setările pentru retea ale imprimantelor pot fi configurate în acelaşi mod ca şi atunci când faceţi setările cu ajutorul Network Setting Tool (>> Manual de utilizare: *Memorarea*).

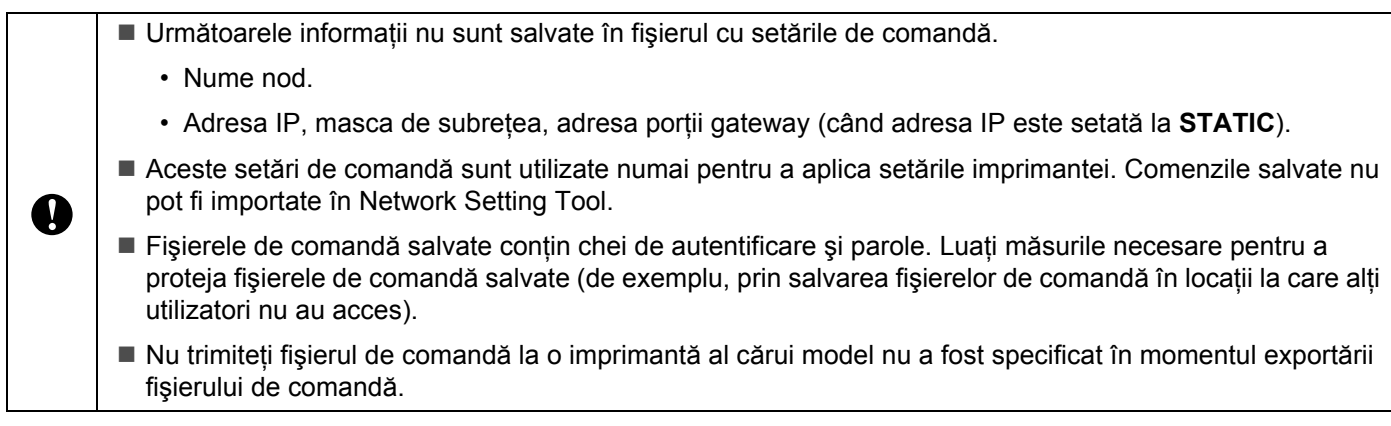

#### **3 Import**

### ■ Import from the current computer wireless settings

Importă setările din calculator.

### **Observaţie**

- Pot fi importate numai setările de autentificare şi securitate personală (sistem deschis, cheie partajată şi WPA/WPA2-PSK). Setările de autentificare și securitate de tip Enterprise (cum ar fi LEAP sau EAP-FAST), WPA2-PSK TKIP nu pot fi importate.
- Dacă pe calculatorul utilizat sunt configurate mai multe reţele fără fir, primele setări pentru reţeaua fără fir (numai setările de autentificare şi securitate personală) care sunt detectate sunt considerate ca fiind informatii care trebuie importate.
- Por fi importate numai valorile de setare (SSID, metoda de autentificare, metoda de criptare şi cheia de autentificare) din opţiunea **Network Settings** - **Wireless Settings** aflată în fereastra **Applicable Settings**.

#### ■ Select a Profile to import

Importă setările care au fost exportate sub formă de profil.

Faceti clic pe această optiune și selectati un profil din **Browse...** Setările selectate vor fi afișate în zona de afişare/modificare a setărilor.

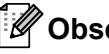

#### **Observaţie**

- Toate setările, cum ar fi setările pentru reţeaua fără fir sau setările TCP/IP, pot fi salvate. Cu toate acestea, numele nodurilor nu pot fi importate.
- Pot fi importate numai profilurile care sunt compatibile cu imprimanta selectată.
- Dacă adresa IP a profilului importat este setată la **STATIC**, modificaţi adresa IP a profilului importat, în aşa fel încât în rețea să nu existe o adresă IP duplicat.

#### **4 Export**

Salvează setările într-un fişier text.

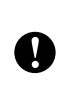

Fişierele exportate nu sunt criptate.

Dat fiind că fișierele exportate pot conține chei de autentificare și parole, luați măsurile necesare pentru a le proteja, prin salvarea lor în locații aleatorii, la care nu au acces alți utilizatori.

#### **5 Restore to Default Network Settings**

Readuce setările de reţea la valorile implicite din fabrică.

#### **6 Automatically restart the printer after use.**

Când este selectată această opţiune, imprimantele repornesc automat după aplicarea setărilor de reţea. Dacă această opțiune nu este selectată, imprimantele trebuie repornite manual.

#### **Observaţie**

Atunci când configuraţi mai multe imprimante, puteţi reduce timpul necesar pentru modificarea setărilor, prin deselectarea acestei opţiuni. În acest caz, vă recomandăm să selectaţi această opţiune când configurati prima imprimantă, astfel încât să aveti confirmarea că fiecare setare functionează așa cum doriti.

#### Anexa C

#### <span id="page-42-1"></span>**7 Automatically detects the connected printer, and retrieves the current settings**

Când este selectată această optiune și la calculator este conectată o imprimantă, acea imprimantă este detectată automat, iar setările curente ale imprimantei sunt afişate în zona **Current Network Status** (consultați *[Current Network Status](#page-42-2)* >> pagina 38).

#### **Observaţie**

În cazul în care modelul imprimantei conectate este diferit faţă de imprimanta indicată în caseta **Printer**, setările disponibile în toate ferestrele de configurare se modifică în funcție de imprimanta conectată.

#### **8 Display Help**

Afişează fişierul de ajutor.

**9 About...**

Afișează informațiile privind versiunea.

#### <span id="page-42-0"></span>**Starea imprimantei conectate**

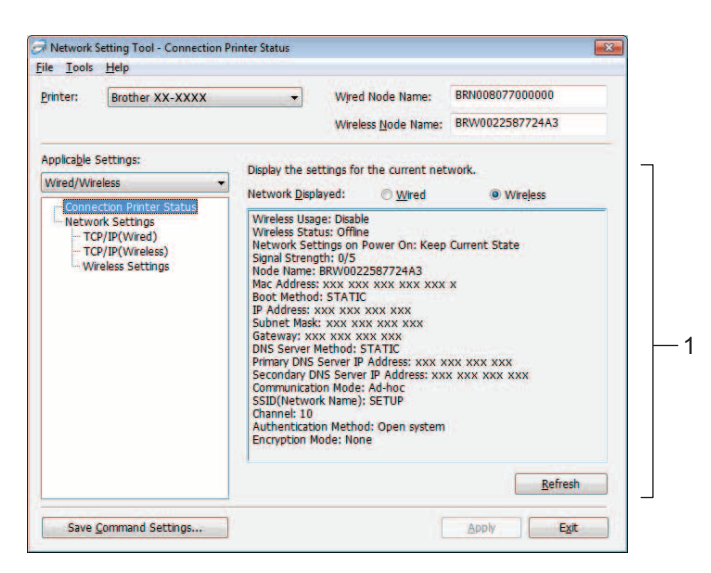

#### <span id="page-42-2"></span>**Current Network Status**

Afişează starea reţelei în partea din dreapta a ecranului, în zona de afişare/modificare a setărilor. Faceţi clic pe butonul **Refresh** pentru a actualiza informaţiile afişate.

### <span id="page-43-0"></span> $S$ **etările de rețea**

|                                                                      | Network Setting Tool - Network Settings |                                                             |                                     |                                        | $\overline{\mathbf{z}}$                                                                  | Network Setting Tool - Network Settings     |    |                                     |                                    |      |
|----------------------------------------------------------------------|-----------------------------------------|-------------------------------------------------------------|-------------------------------------|----------------------------------------|------------------------------------------------------------------------------------------|---------------------------------------------|----|-------------------------------------|------------------------------------|------|
| File Tools Help                                                      |                                         |                                                             |                                     |                                        |                                                                                          | File Tools Help                             |    |                                     |                                    |      |
| Printer:                                                             | <b>Brother XX-XXXX</b>                  | ×.                                                          | Wired Node Name:                    | BRW002258781782                        |                                                                                          | Printer:<br><b>Brother XX-XXXX</b>          | a. | Wired Node Name:                    | BRN008077000000<br>BRW0022587724A3 |      |
|                                                                      |                                         |                                                             | Wireless Node Name:                 |                                        |                                                                                          |                                             |    | Wireless Node Name:                 |                                    |      |
| Applicable Settings:                                                 |                                         |                                                             | Specify the network usage settings. |                                        |                                                                                          | Applicable Settings:                        |    | Specify the network usage settings. |                                    |      |
| Wireless<br>- Connection Printer Status                              |                                         | WLAN on Power On:<br><b>Wireless Usage</b><br><b>Enable</b> |                                     | <b>Keep Current State</b><br>O Disable |                                                                                          | Wired/Wireless<br>Connection Printer Status |    | Network Settings on Power On:       | Keep Current State                 |      |
| <b>Network Settings</b><br>- TCP/IP(Wireless)<br>- Wireless Settings | 2                                       |                                                             |                                     |                                        | <b>Network Settings</b><br>TCP/IP(Wired)<br>TCP/IP(Wireless)<br><b>Wireless Settings</b> | Selected Interface<br><b>O</b> Wired        |    | <b>Wireless</b>                     |                                    |      |
|                                                                      |                                         |                                                             |                                     |                                        |                                                                                          |                                             |    |                                     |                                    |      |
|                                                                      | Save Command Settings                   |                                                             |                                     | Apply<br>Exit                          |                                                                                          | Save Command Settings                       |    |                                     | Apply                              | Exit |

QL-710W QL-720NW

#### **1 WLAN on Power On/Network Settings on Power On**

Puteți alege activarea comunicației Wi-Fi<sup>®</sup> sau prin rețeaua locală, în momentul pornirii imprimantei. Puteţi selecta dintre: (QL-710W) **On by Default**, **Off by Default** sau **Keep Current State**. (QL-720NW) **Wireless LAN by Default**, **Wired LAN by Default** sau **Keep Current State**.

#### **2 Wireless Usage**

Activează şi dezactivează comunicaţia prin reţeaua fără fir.

#### **3 Selected Interface**

Selectează între interfaţa cu sau fără fir.

Anexa C

#### **TCP/IP <sup>C</sup>**

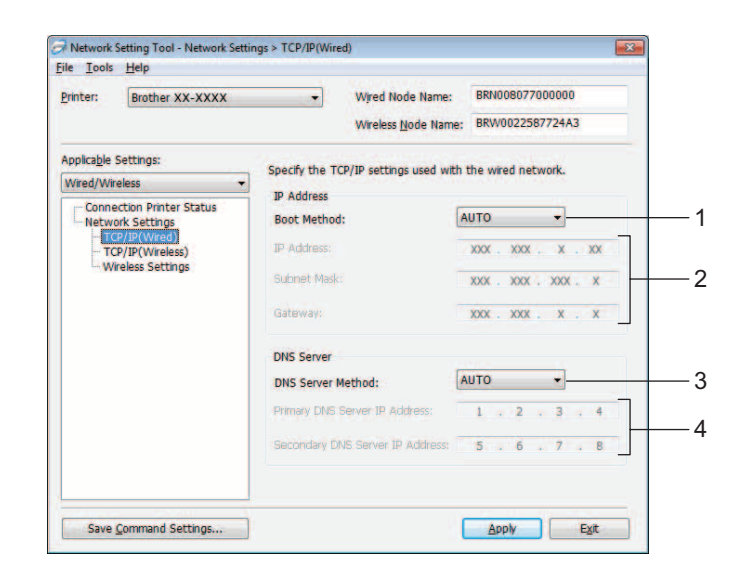

#### **1 Boot Method**

Puteţi selecta dintre: **STATIC**, **AUTO**, **BOOTP**, **DHCP**, **RARP**.

**2 IP Address/Subnet Mask/Gateway** Setati valorile corespunzătoare.

Puteţi introduce valori numai când adresa IP este setată la **STATIC**.

**3 DNS Server Method** Selectaţi dintre **STATIC** sau **AUTO**.

#### **4 Primary DNS Server IP Address/Secondary DNS Server IP Address** Puteţi introduce valori numai când adresa serverului DNS te setată la **STATIC**.

#### **Setările reţelei fără fir <sup>C</sup>**

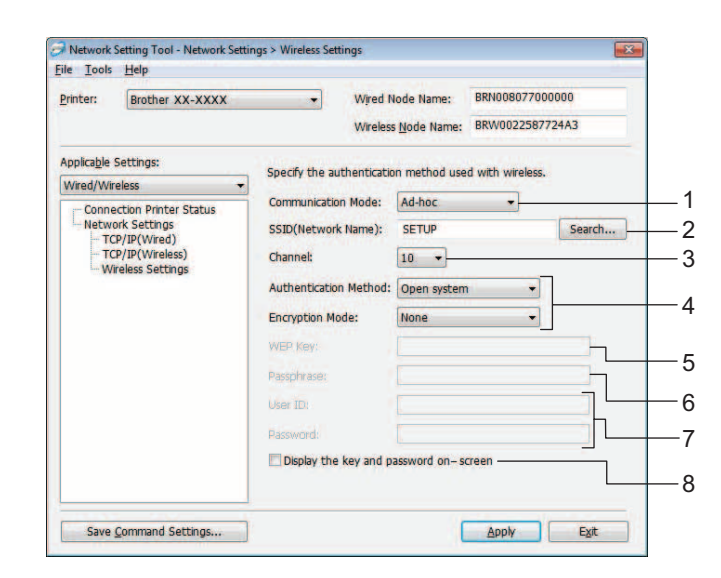

#### **1 Communication Mode**

Selectaţi dintre **Ad-hoc** sau **Infrastructure**

#### **2 SSID (Network Name)**

Faceti clic pe butonul **Search...** pentru afisarea optiunilor SSID într-o fereastră separată.

#### **3 Channel**

Puteti selecta dintre optiunile afișate.

#### **4 Authentication Method/Encryption Mode**

Metodele de autentificare şi criptare compatibile sunt indicate mai jos, la *[Mod de comunica](#page-46-0)ţie şi [autentificare/Metode de criptare](#page-46-0)*.

#### **5 WEP Key**

Cheia WEP poate fi setată numai dacă aţi selectat WEP ca şi metodă de criptare.

#### **6 Passphrase**

Puteti seta o parolă (PSK) numai dacă ati selectat WPA-PSK, WPA2-PSK sau WPA-PSK/WPA2-PSK ca metodă de autentificare.

#### **7 User ID/Password**

Puteți seta numele de utilizator/parola numai dacă ați selectat LEAP sau FAST ca metodă de autentificare.

#### **8 Display the key and password on-screen**

Dacă este selectată această optiune, cheile și parolele sunt afișate ca text simplu (ne-criptat).

Anexa C

 $\mathbf \Omega$ 

#### <span id="page-46-0"></span>**Mod de comunicaţie şi autentificare/Metode de criptare <sup>C</sup>**

■ Când modul de comunicație este Ad-hoc

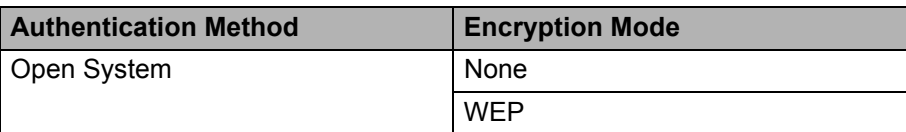

■ Când modul de comunicație este Infrastructură

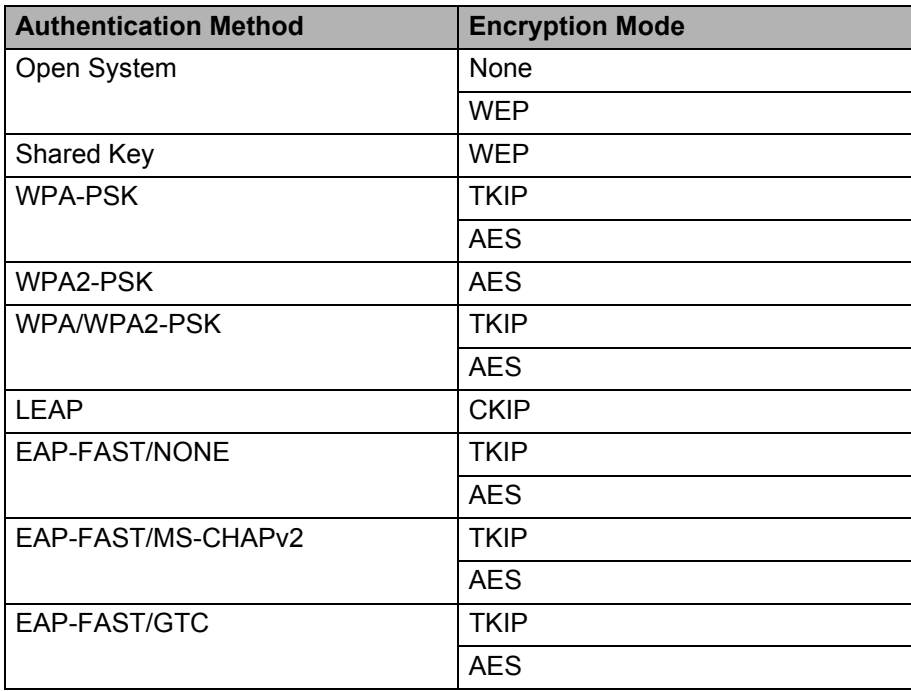

Pentru a selecta opțiuni cu nivel de securitate mai ridicat:

Pentru a accesa verificarea certificatului de server FAST, nu puteţi efectua setări din Network Setting Tool. După ce aţi configurat imprimanta în vederea conectării la reţea, puteţi selecta setările accesând imprimanta dintr-un browser web.

# <span id="page-47-0"></span>Index

#### $\blacktriangle$

D

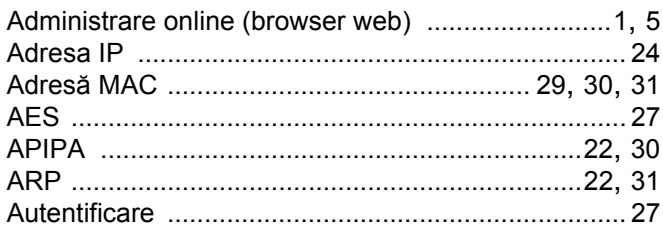

#### $\mathbf B$

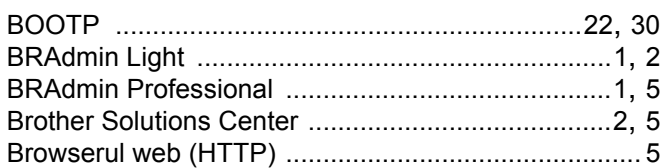

### $\mathbf C$

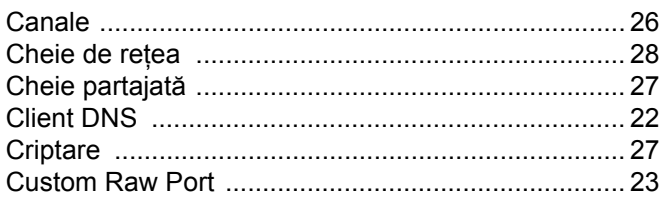

#### D

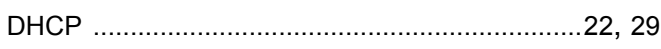

#### Е

#### T

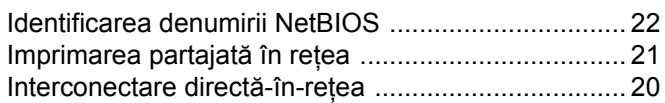

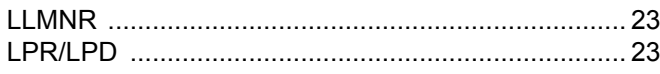

#### M

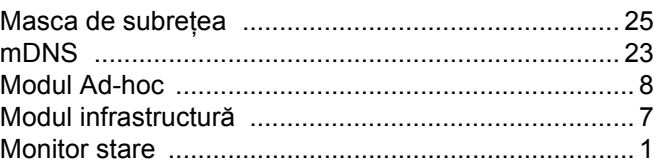

#### P

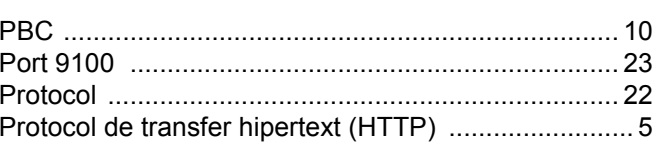

#### R

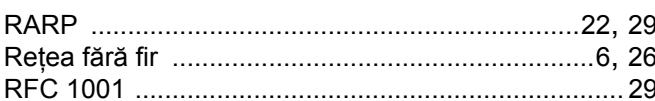

#### **S** and the set of the set of the set of the set of the set of the set of the set of the set of the set of the set of the set of the set of the set of the set of the set of the set of the set of the set of the set of the s

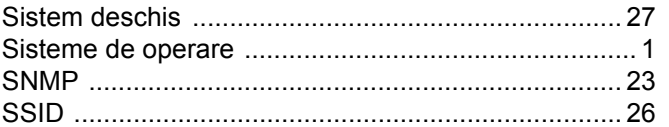

#### T

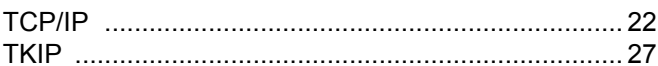

<u> 1980 - Jan Barnett, fransk politiker (</u>

### Z and the contract of the contract of the contract of the contract of the contract of the contract of the contract of the contract of the contract of the contract of the contract of the contract of the contract of the cont

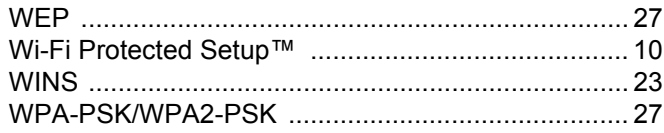